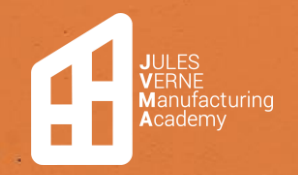

# Procédure table de découpe

Contact - référent JVMA **Mathis LEFORT** Aymeric GORON

### **Table des matières**

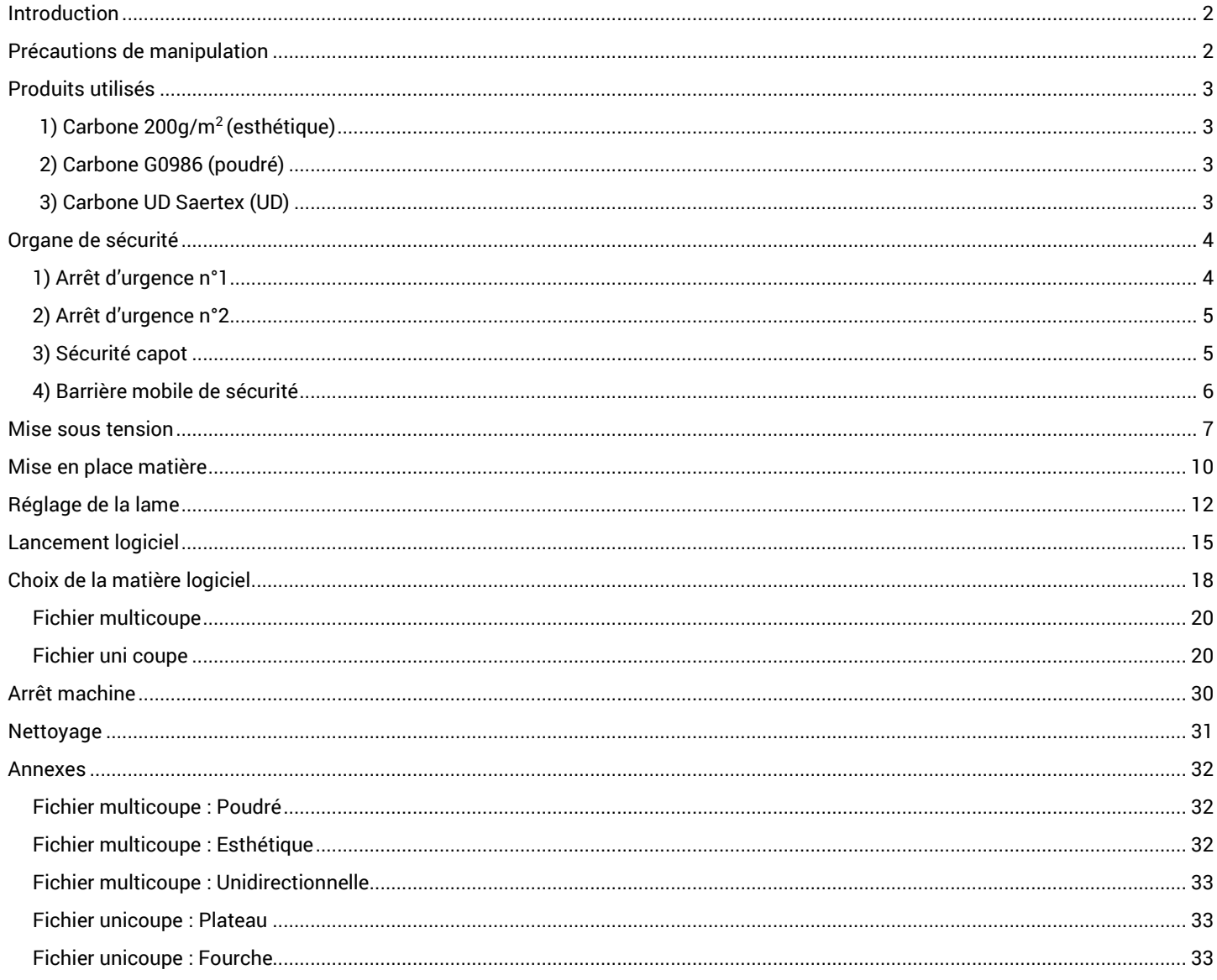

 $1/33$ 

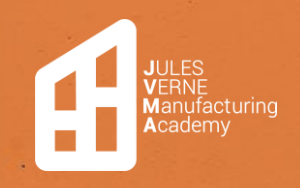

### <span id="page-1-0"></span>Introduction

Dans le cadre de la fabrication d'un deck de trottinette en RTM, il est nécessaire de réaliser une préforme. Celle-ci est composée de plusieurs plis de carbone découpés sur la table de découpe.

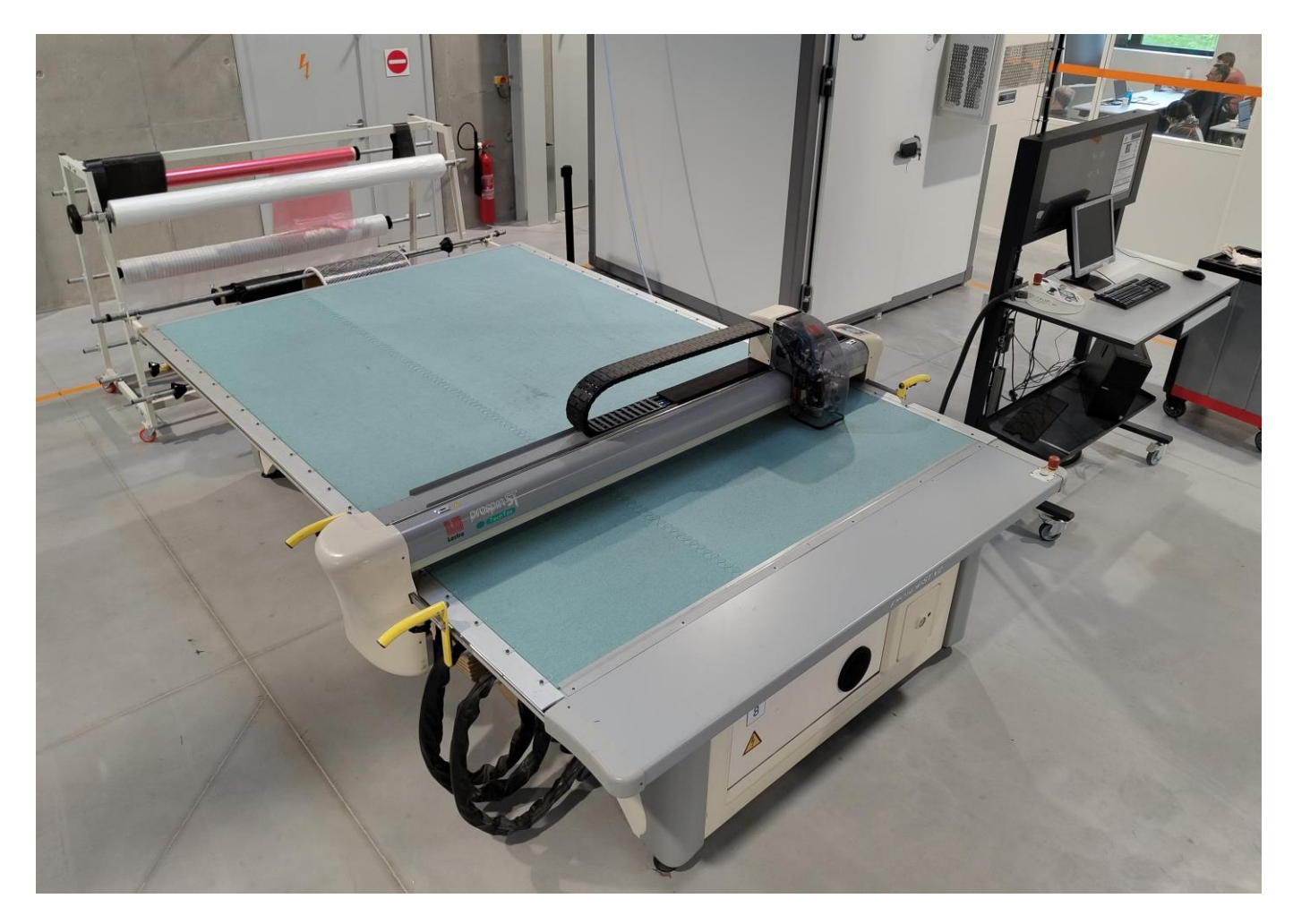

#### <span id="page-1-1"></span>Précautions de manipulation

Lors de la manipulation des différents produits, il est important de porter les équipements de protection individuelle (EPI) suivants :

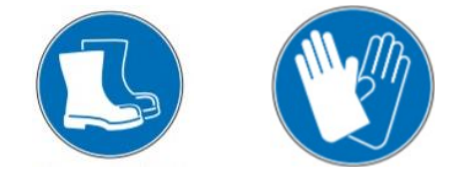

Si vous ne possédez pas l'un de ces équipements de protection individuelle lors de ces manipulations, veuillez faire appel à un membre de la JVMA.

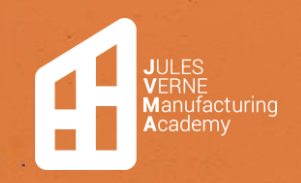

#### <span id="page-2-0"></span>Produits utilisés

#### <span id="page-2-1"></span>1) Carbone 200g/m<sup>2</sup> (esthétique)

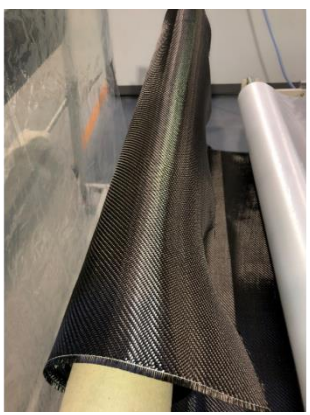

Les plis de carbone 200g/m2 sont composés de fibres orientées à 0 et 90 degrés. Le but de ces plis est d'obtenir un aspect de surface esthétique pour le deck de la trottinette.

*Figure 1 : Rouleau de carbone 200g/m2*

#### <span id="page-2-2"></span>2) Carbone G0986 (poudré)

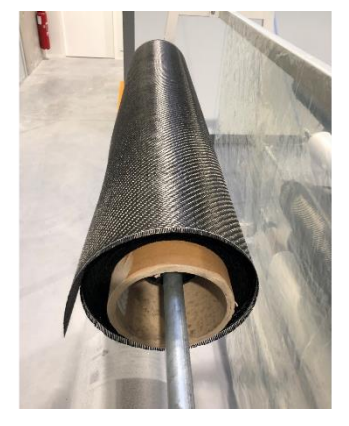

Les plis de carbone G0986 sont composés de fibres orientées à 0 et 90 degrés. Le but de ces plis est d'augmenter les caractéristiques mécaniques du deck en traction et en cisaillement. Une poudre est présente sur les deux surfaces du tissu. Celle-ci permet, lorsqu'elle est chauffée, de créer une cohésion entre les fibres afin que la préforme ne se défasse pas lors de sa manipulation.

*Figure 2 : Rouleau de carbone G0986*

#### <span id="page-2-3"></span>3) Carbone UD Saertex (UD)

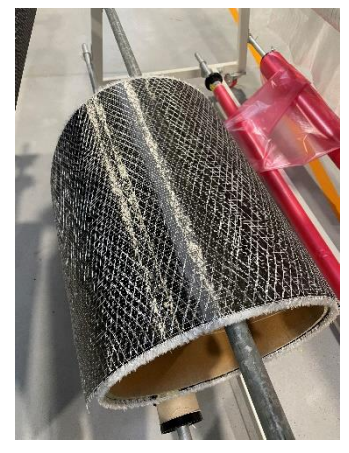

Les plis de carbone UD Saertex sont composés de fibres de carbones orientées à 0 degrés qui sont liées entre elles par des fibres de verre (les fibres de verre n'ont aucun impact sur les propriétés de la fibre). Le but de ces plis est d'augmenter la résistance en traction, d'apporter de la rigidité au deck de par leur orientation mais également par leur nombre. Une poudre est présente sur l'une des deux surfaces du tissu, celle-ci permet, lorsqu'elle est chauffée, de créer une cohésion entre les fibres afin que la préforme ne se défasse pas lors de sa manipulation.

*Figure 3 : Rouleau de carbone UD Saertex*

**ATTENTION** : Lors du positionnement des fibres dans le drapage de la préforme, il faut bien veiller à positionner le côté de la fibre qui est poudré vers le haut.

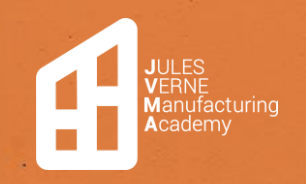

### <span id="page-3-0"></span>Organe de sécurité

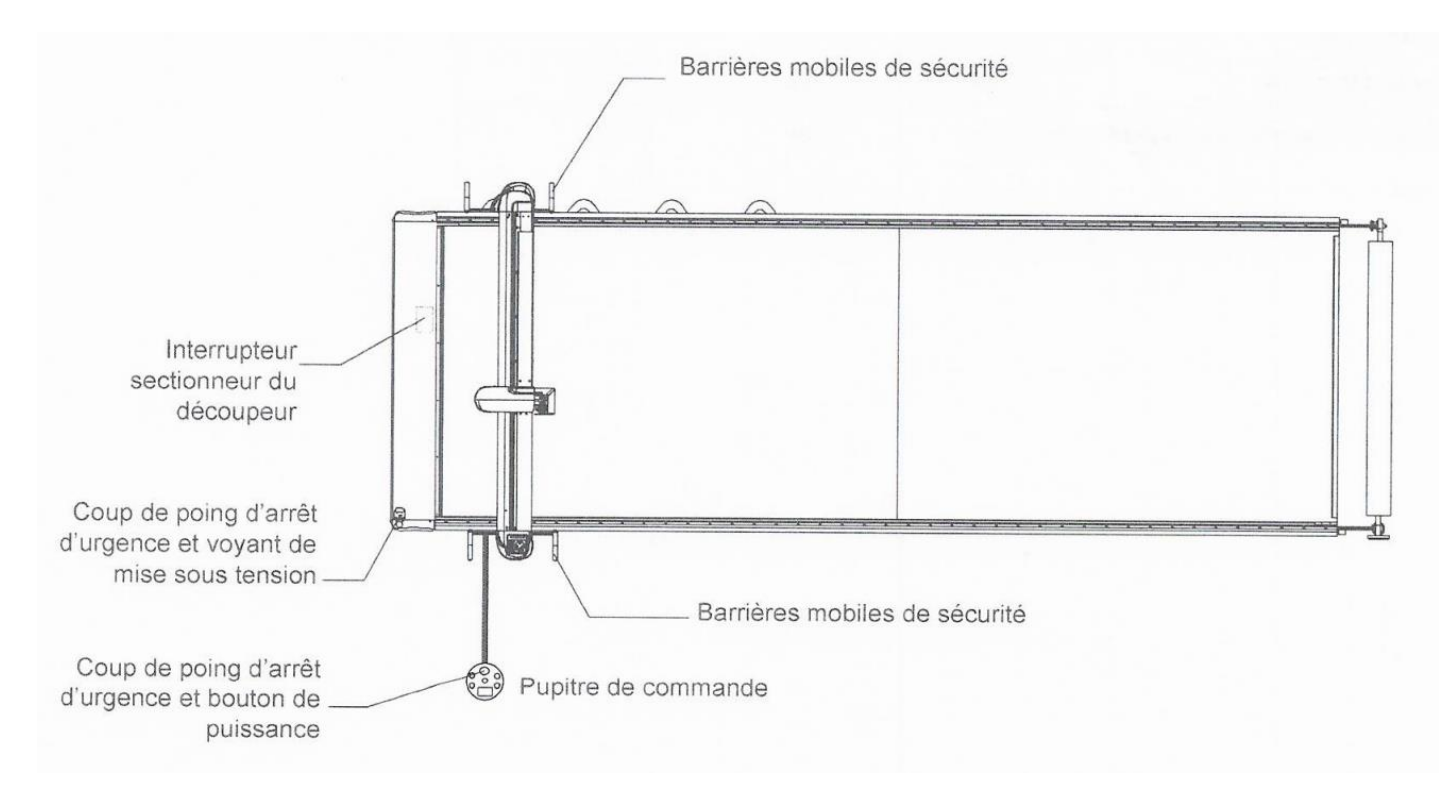

#### <span id="page-3-1"></span>1) Arrêt d'urgence n°1

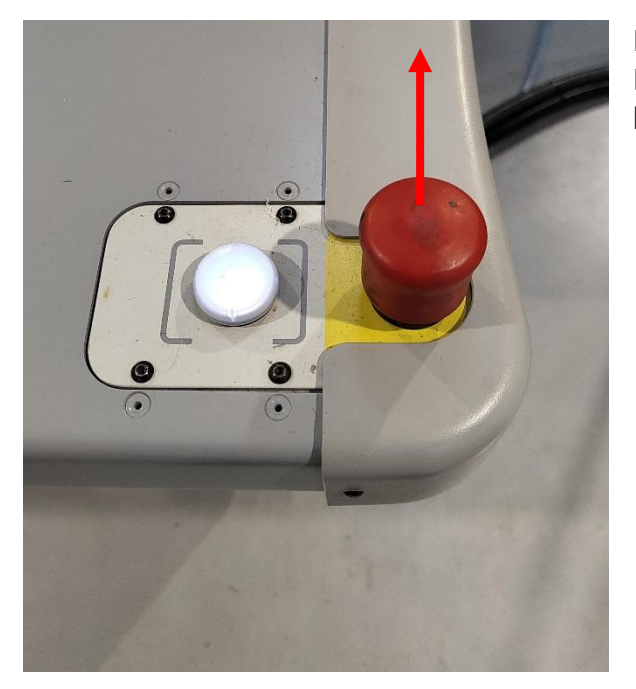

Le premier arrêt d'urgence se trouve à l'avant de la machine. Pour le réarmer après son enclenchement, il faut le tirer vers le haut.

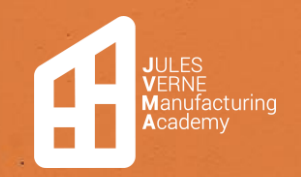

#### <span id="page-4-0"></span>2) Arrêt d'urgence n°2

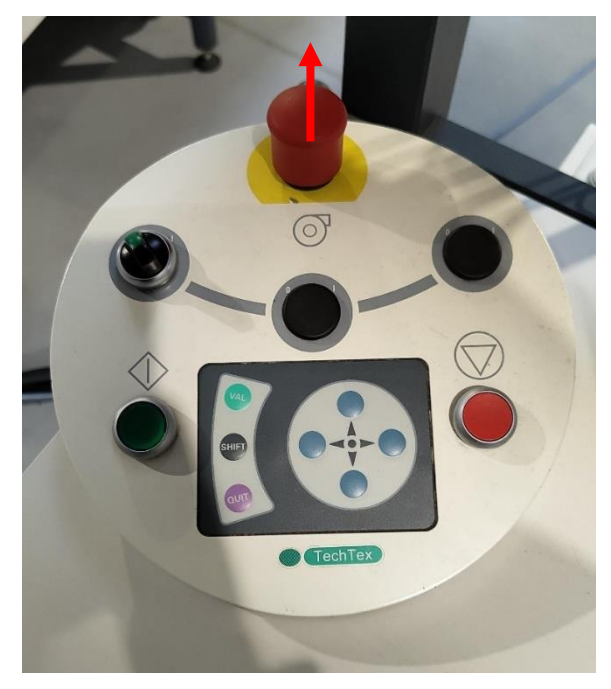

Le deuxième arrêt d'urgence se trouve sur le pupitre de commande. De la même manière que pour le premier, le réarmement s'effectue en le tirant vers le haut.

#### <span id="page-4-1"></span>3) Sécurité capot

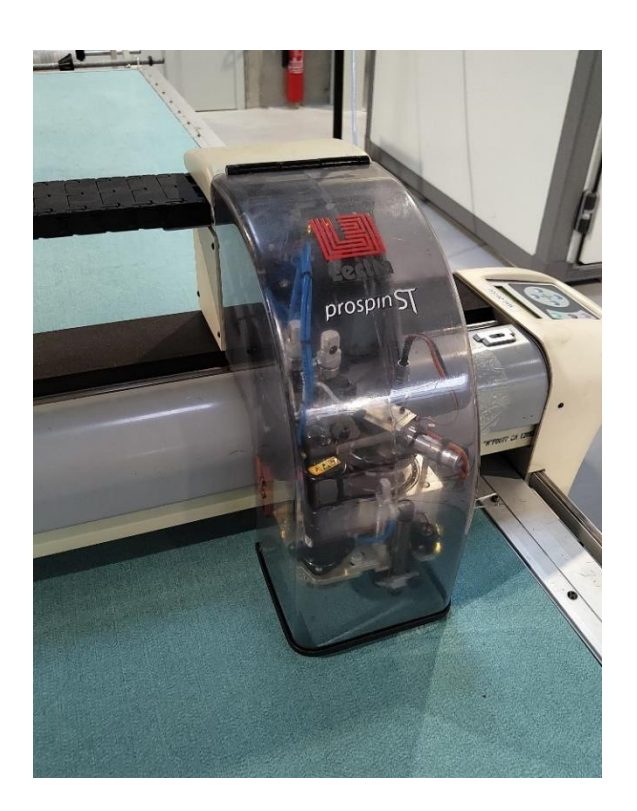

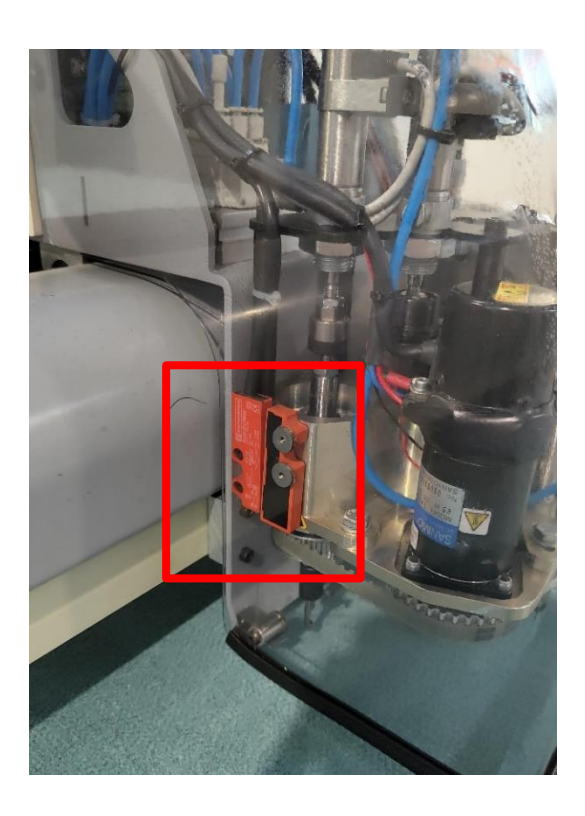

Avant tout mouvement de l'ensemble mobile, vérifiez que le capot est fermé et que le capteur de sécurité est bien en place.

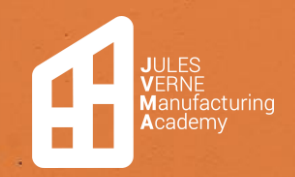

#### <span id="page-5-0"></span>4) Barrière mobile de sécurité

De chaque côté de l'ensemble mobile se trouvent des barrières de sécurité qui protègent les opérateurs lors des mouvements de la machine. En cas de contact avec un opérateur, la barrière va se décaler, et les lasers qui la composent ne seront plus alignés avec ceux en face, entraînant l'arrêt de la puissance de la machine. De même, si un objet ou une personne passe devant les lasers.

Pour le réarmement, réalignez les lasers qui ont été déplacés. Pour cela, décalez la barrière jusqu'à sentir un cran. Faire la même opération de chaque côté.

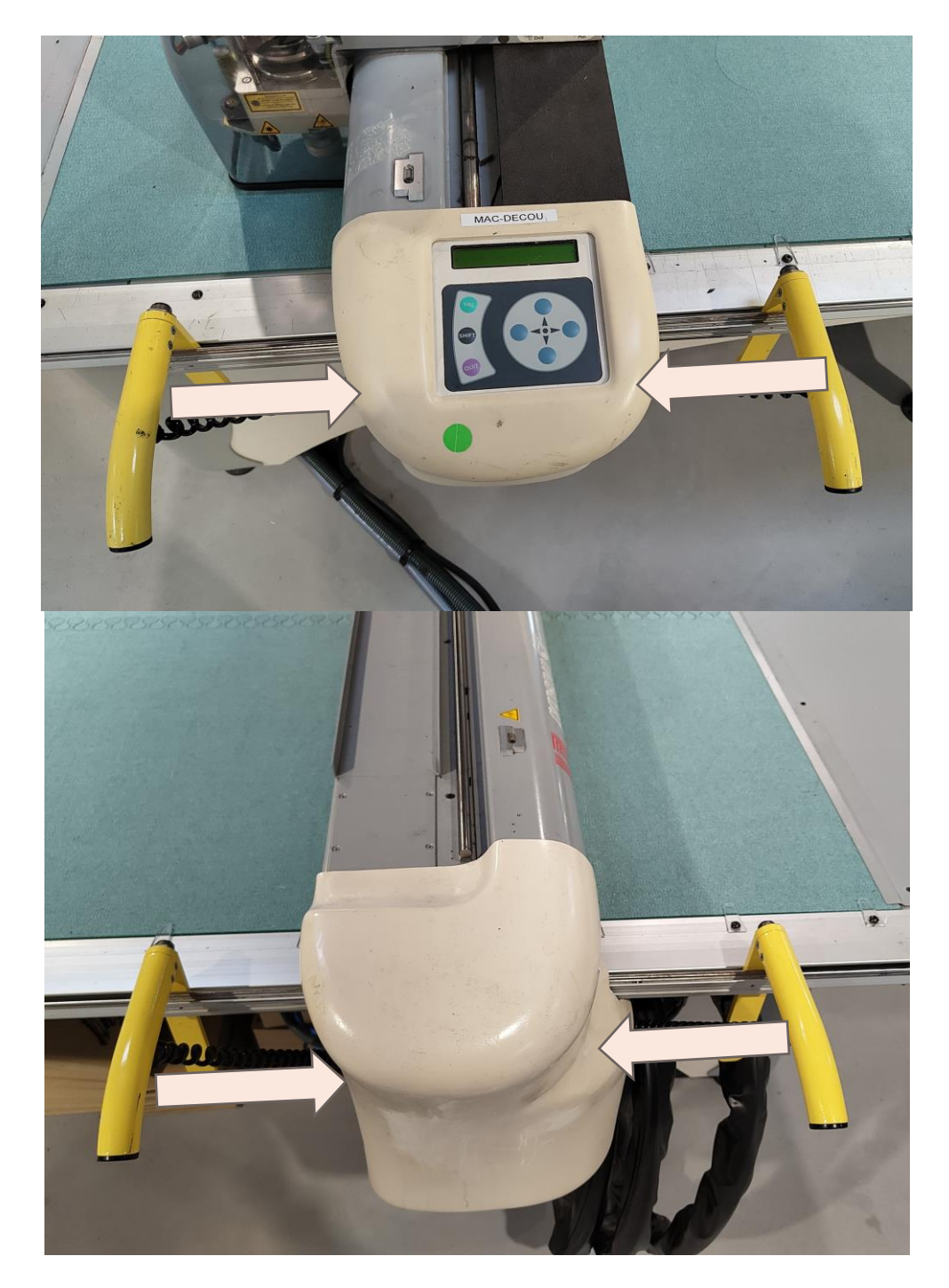

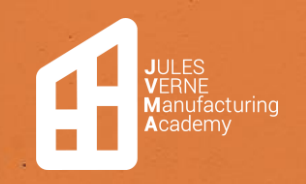

#### <span id="page-6-0"></span>Mise sous tension

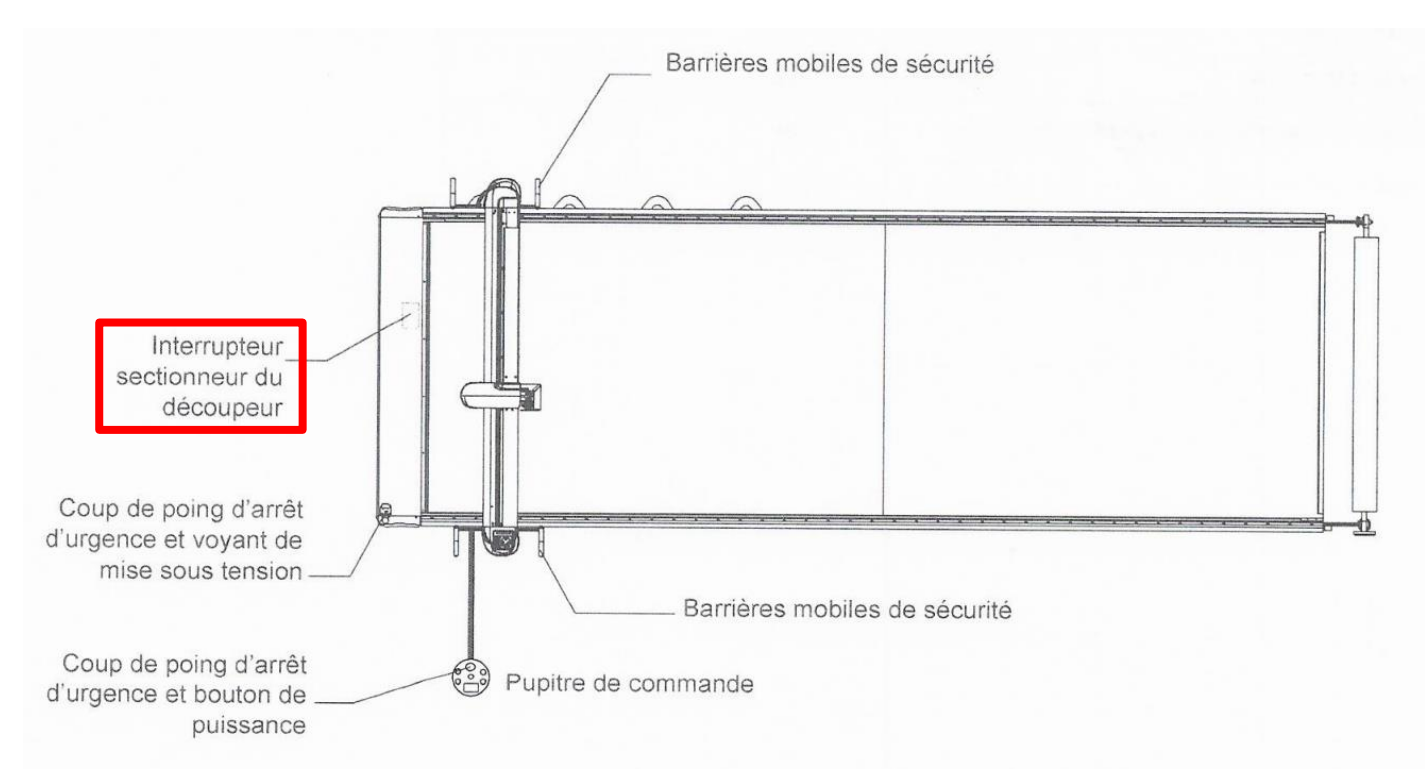

➢ La mise sous tension se fait grâce au sectionneur situé à l'avant de la machine.

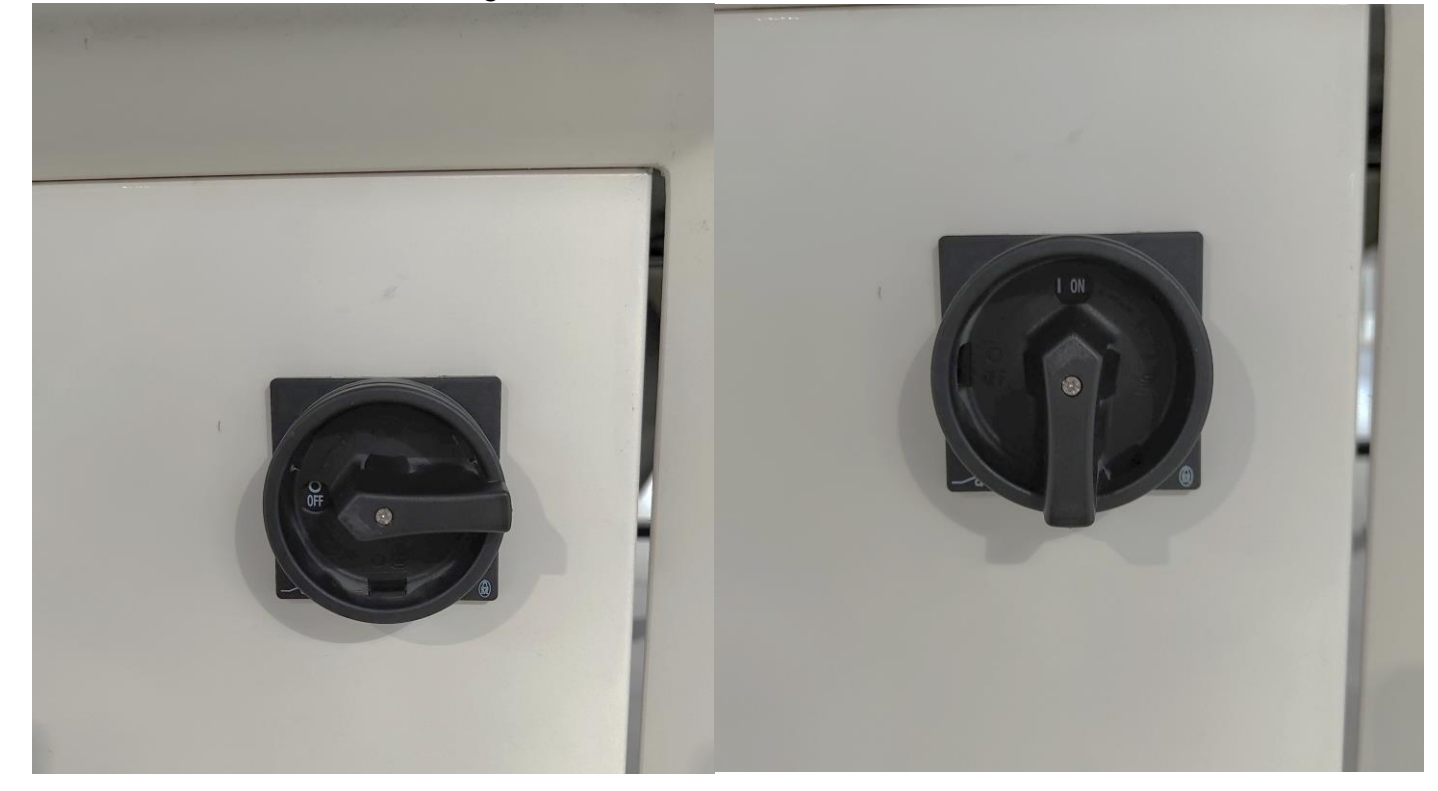

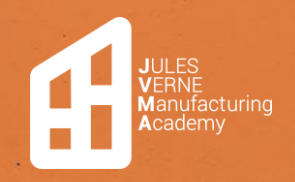

➢ Ouvrez ensuite la trappe se trouvant à côté du sectionneur.

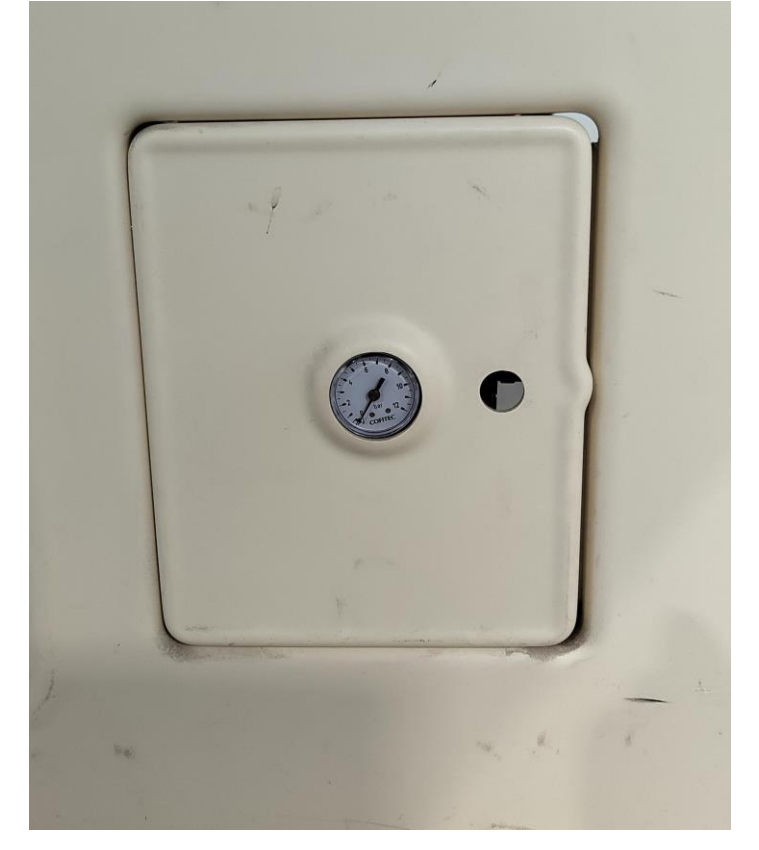

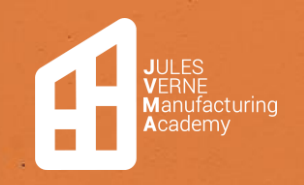

**Table de découpe** Création **:** 15/11/2023 Modification : 22/11/2023 **Mathis LEFORT**

Et ouvrez la vanne d'air comprimé, puis vérifiez sur le manomètre que la valeur soit de 4 bars.

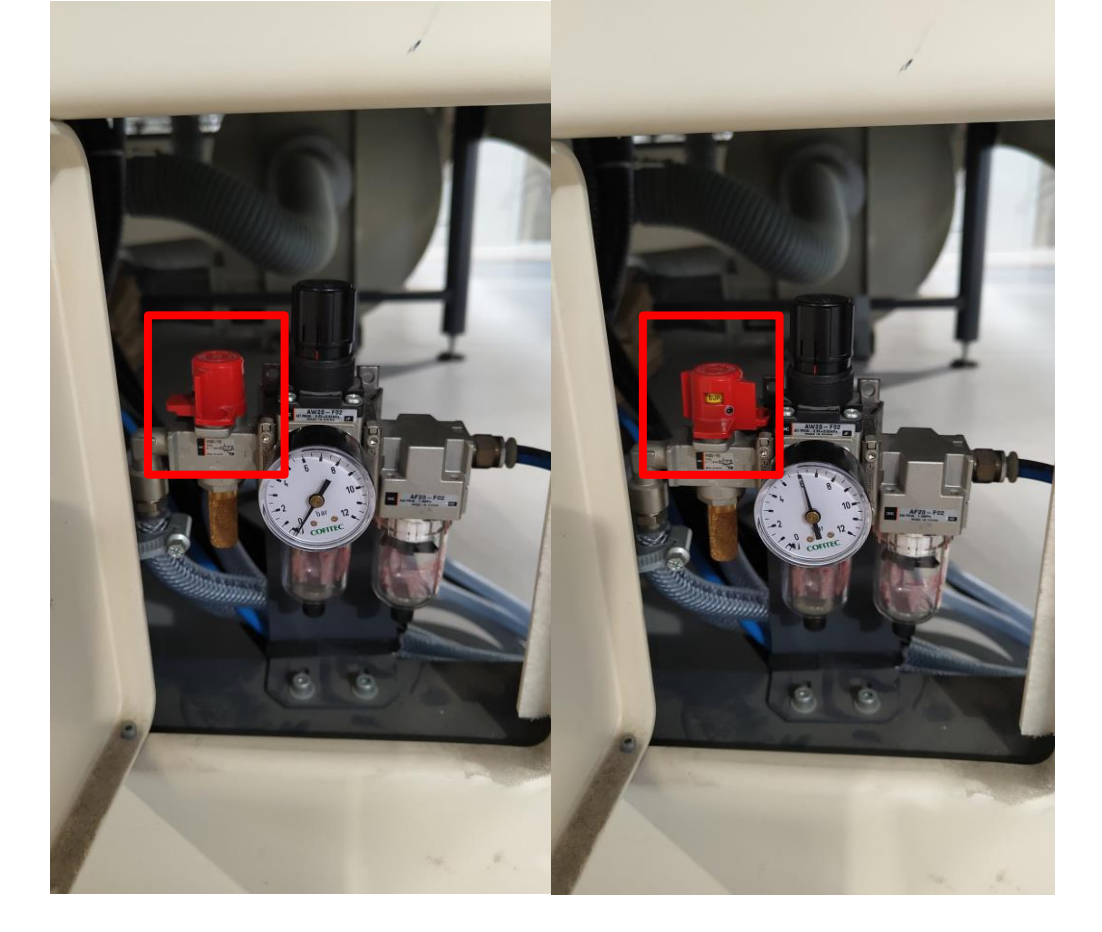

➢ Fermez ensuite la trappe, allumez l'ordinateur, et entrez le mot de passe « User123 ».

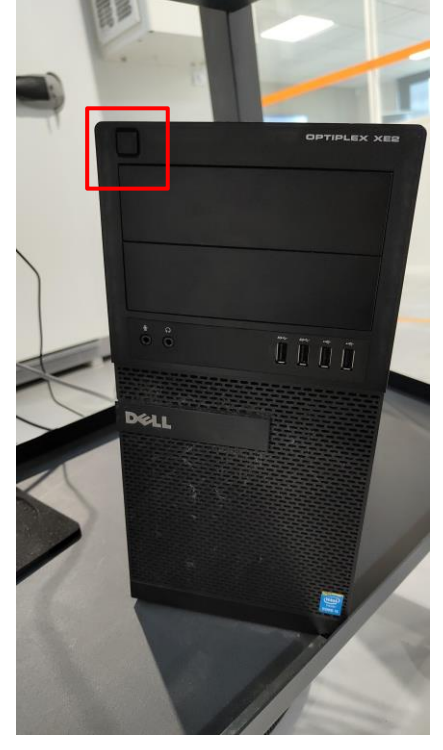

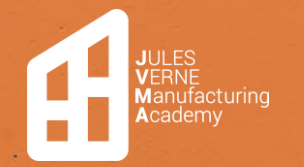

**Table de découpe** Création **:** 15/11/2023 Modification : 22/11/2023 **Mathis LEFORT**

➢ Sur le pupitre de commande, appuyez sur le bouton vert pour mettre en marche la machine.

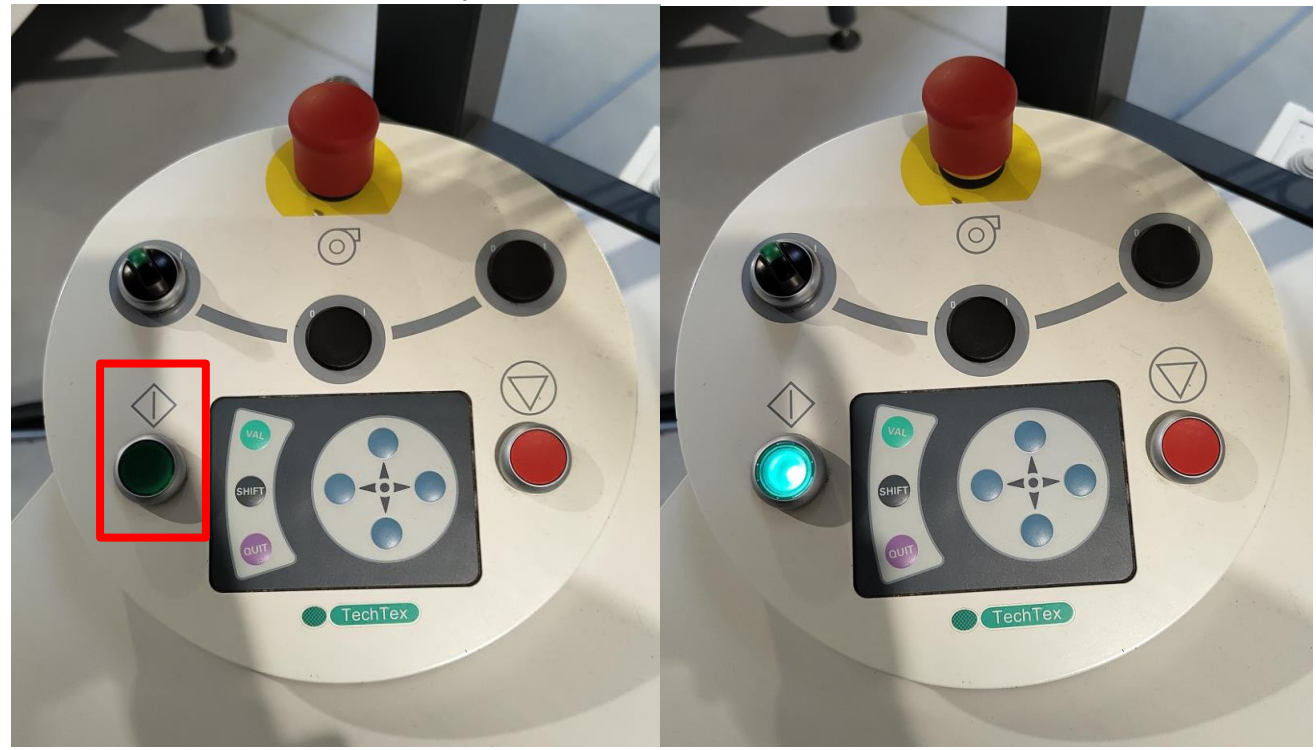

#### <span id="page-9-0"></span>Mise en place matière

➢ Sélectionnez la matière dont vous avez besoin dans le chariot porte-rouleaux et déroulez-la sur la table, de manière la plus droite et parallèle possible au bord de la table.

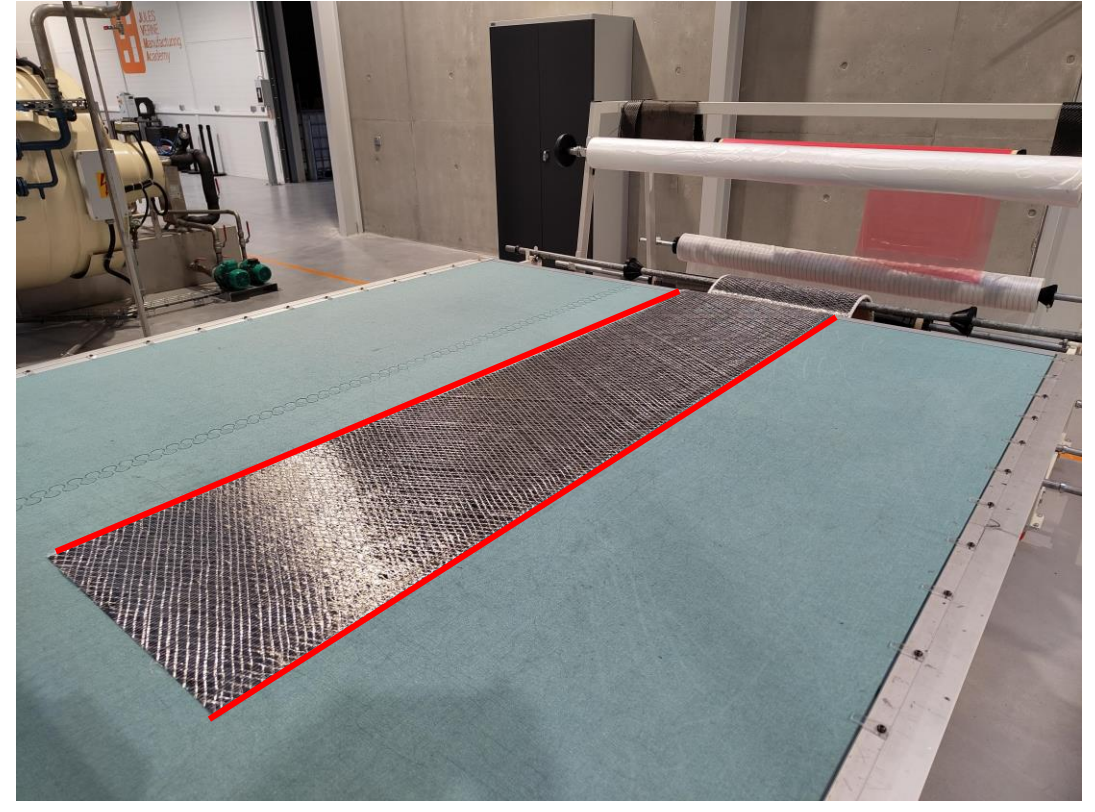

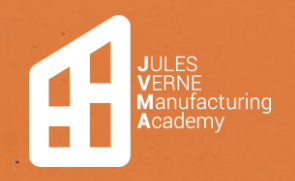

**Table de découpe** Création **:** 15/11/2023 Modification : 22/11/2023 **Mathis LEFORT**

➢ Déroulez le film plastique et recouvrez entièrement votre matière.

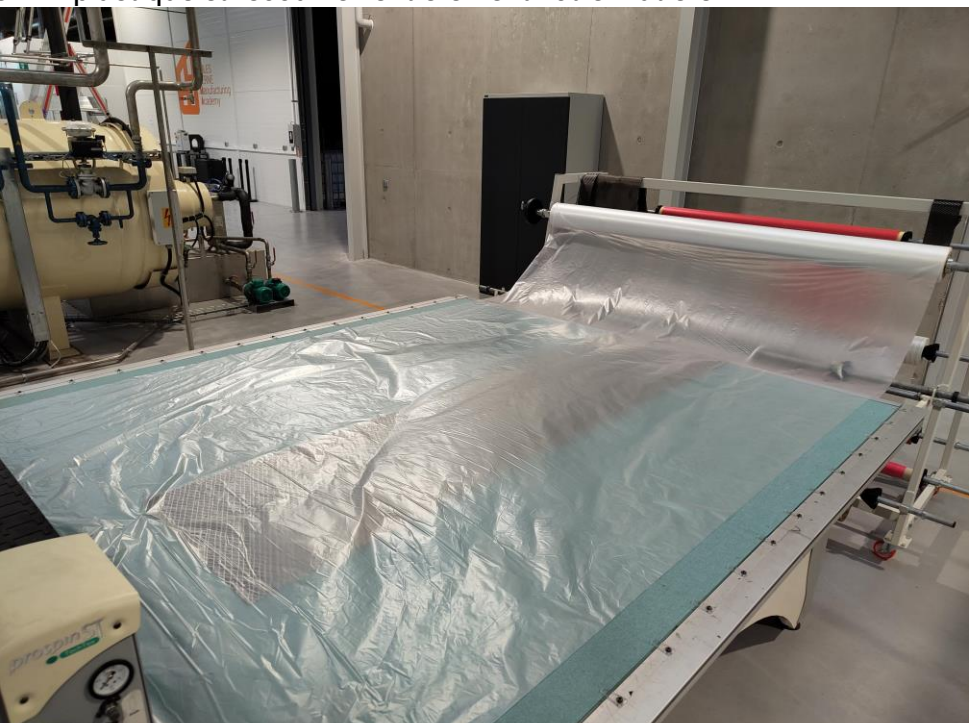

➢ Sur le pupitre de commande, activez l'aspiration de l'air pour plaquer le film plastique et maintenir la matière lors des découpes.

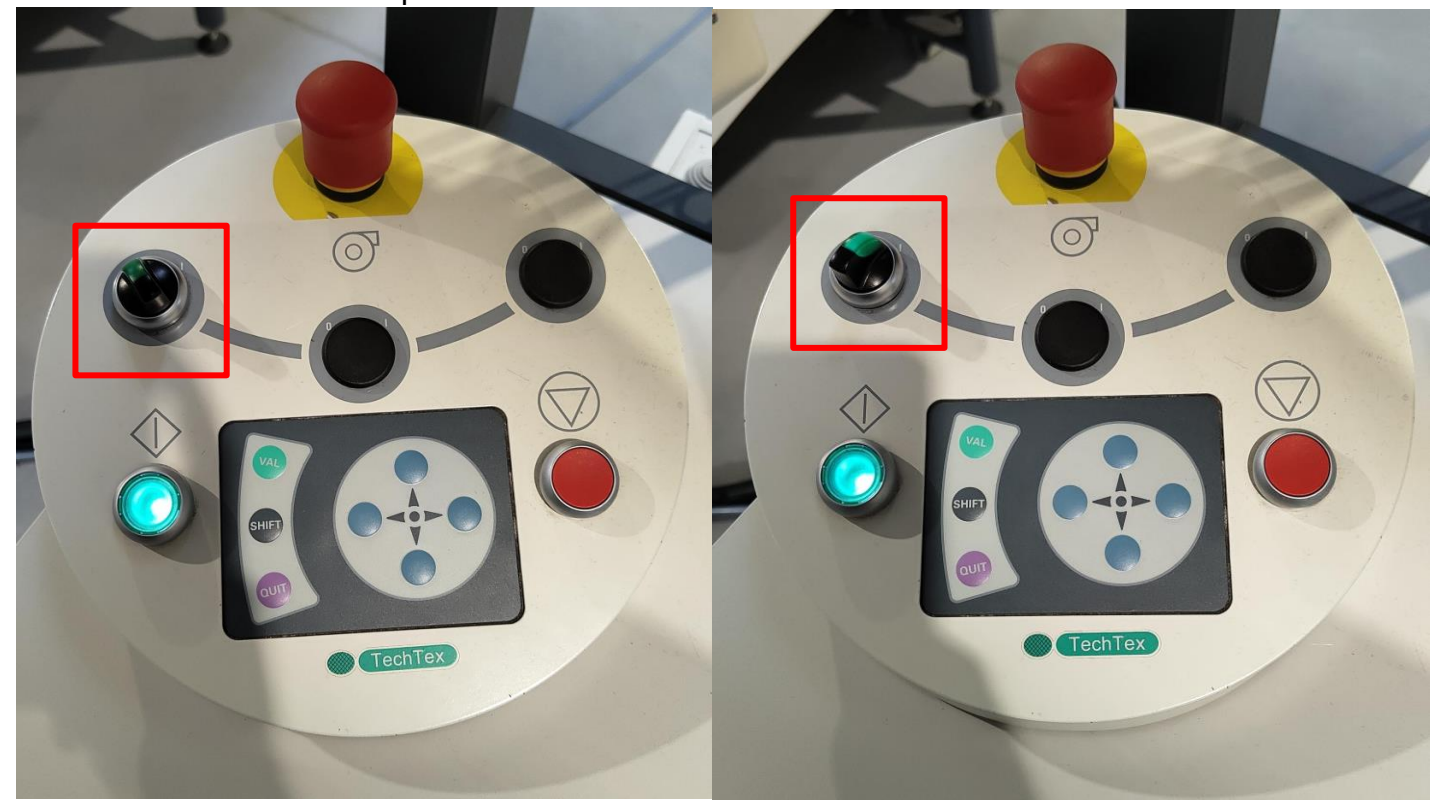

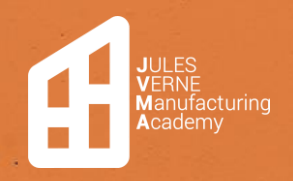

**Table de découpe** Création **:** 15/11/2023 Modification : 22/11/2023 **Mathis LEFORT**

➢ Tirez le film pour éliminer autant que possible les plis qui pourraient gêner pendant les découpes.

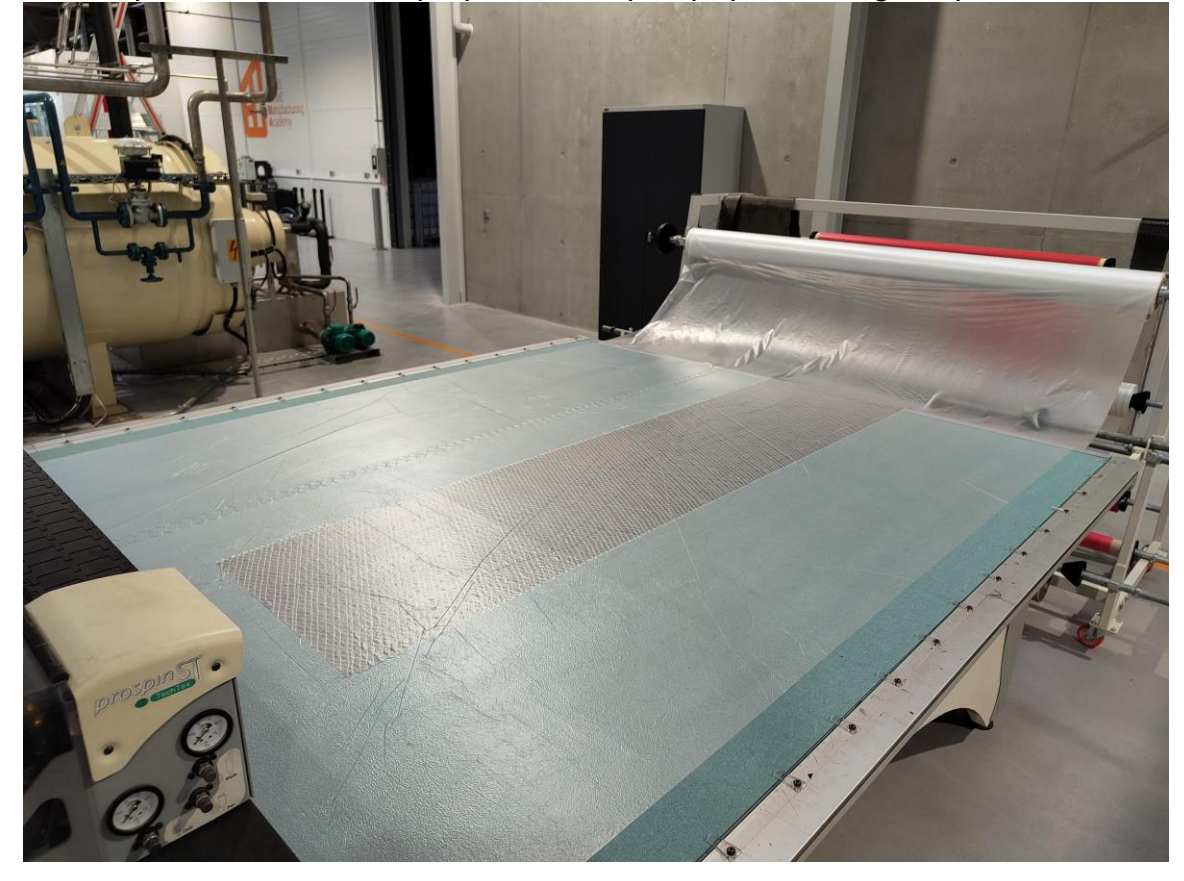

### <span id="page-11-0"></span>Réglage de la lame

➢ Chaque matière nécessite une hauteur de lame spécifique.

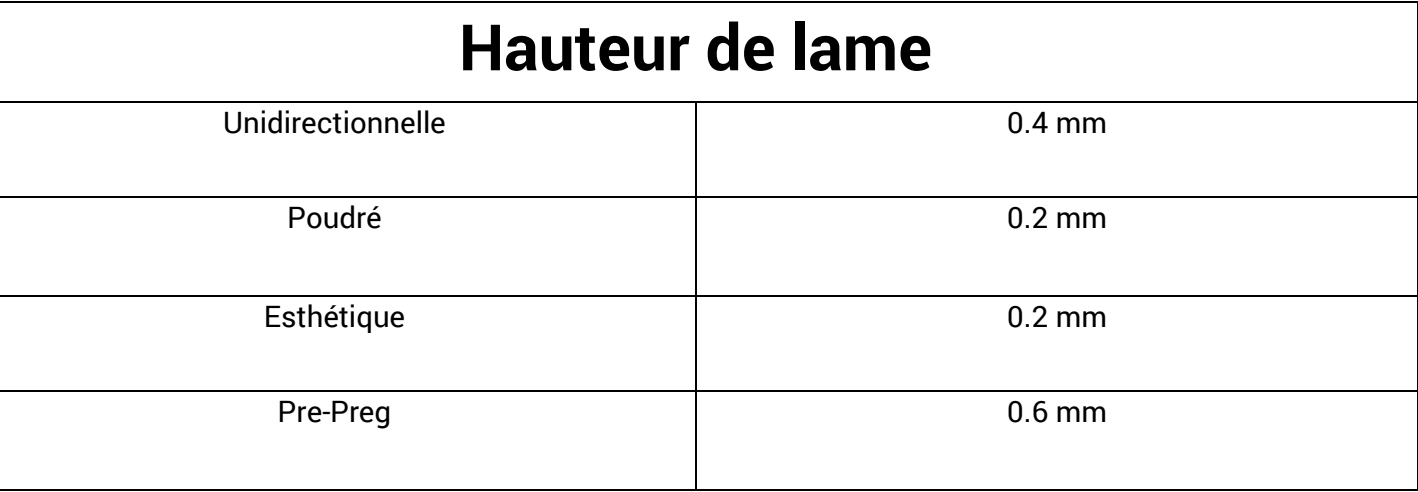

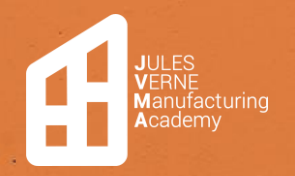

**Table de découpe** Création **:** 15/11/2023 Modification : 22/11/2023 **Mathis LEFORT**

➢ Ouvrez le capot pour accéder au système de réglage de la lame.

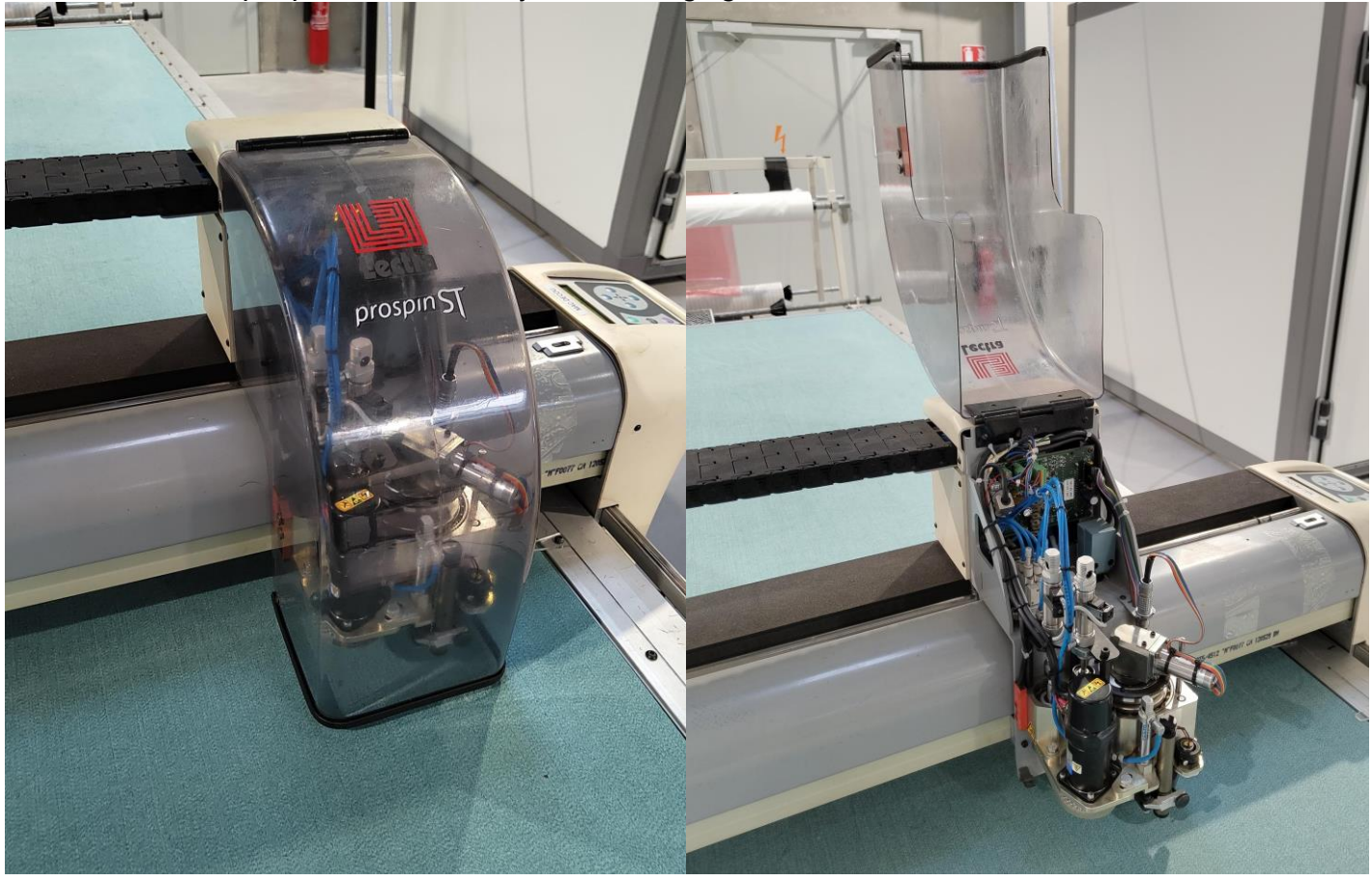

 $\triangleright$  Le système possède un point zéro et un vernier.<br> $\frac{1}{2}$ 

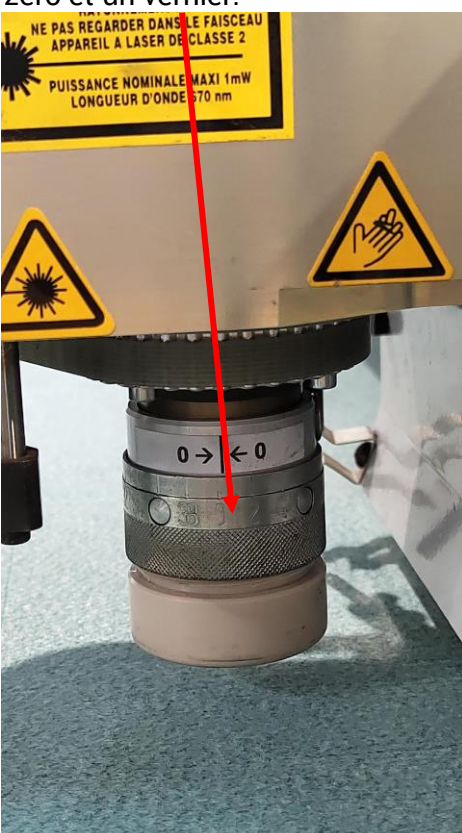

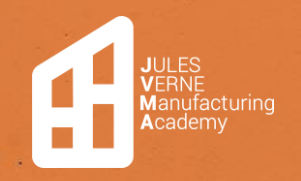

➢ Pour régler la lame, maintenez le système de rotation et tournez le vernier jusqu'à atteindre la hauteur voulue.

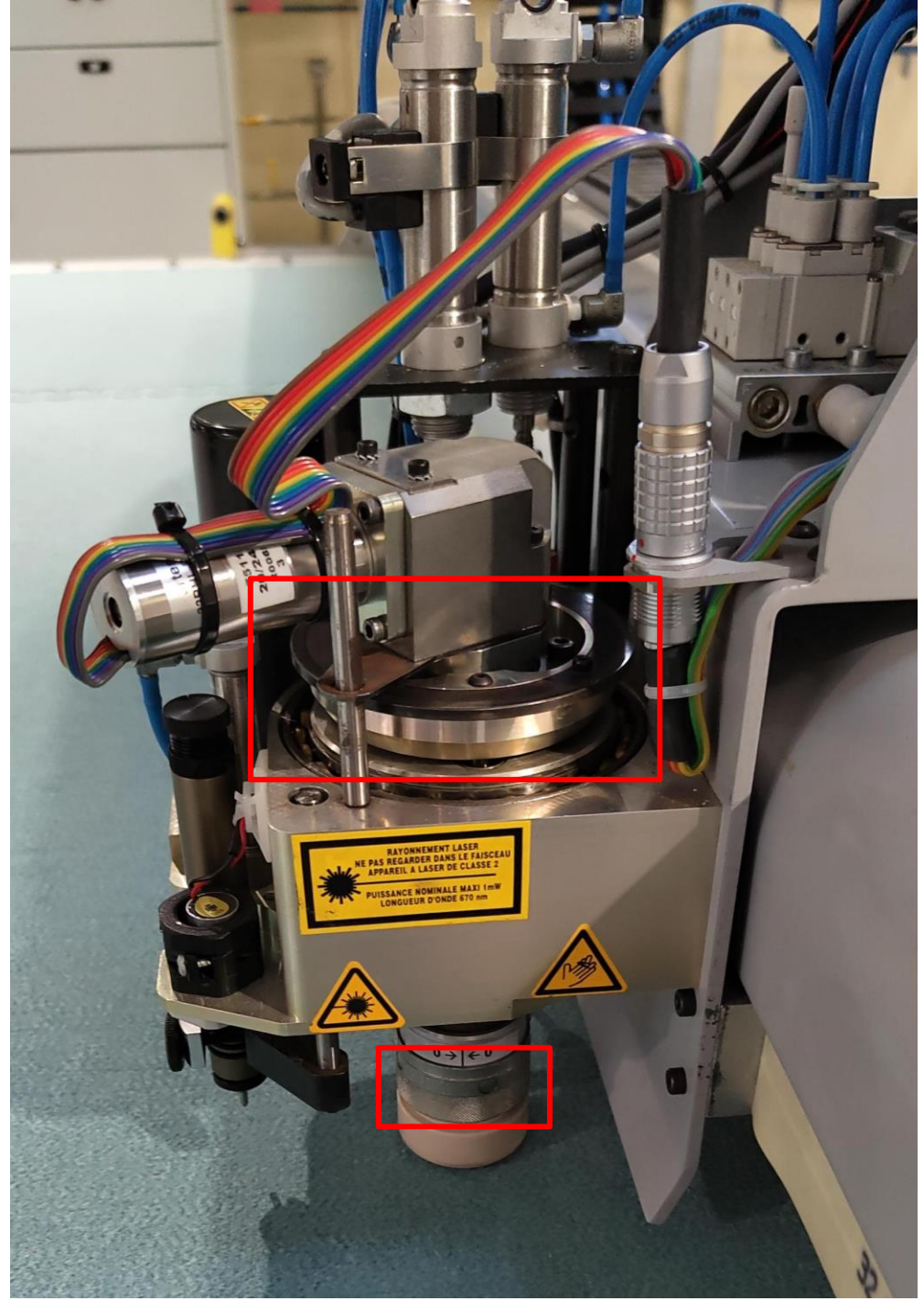

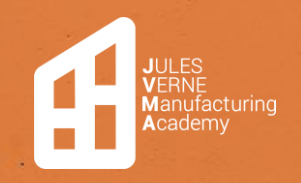

## <span id="page-14-0"></span>Lancement logiciel

➢ Lancez le logiciel « ProspinPilotV2R5C1b9 »

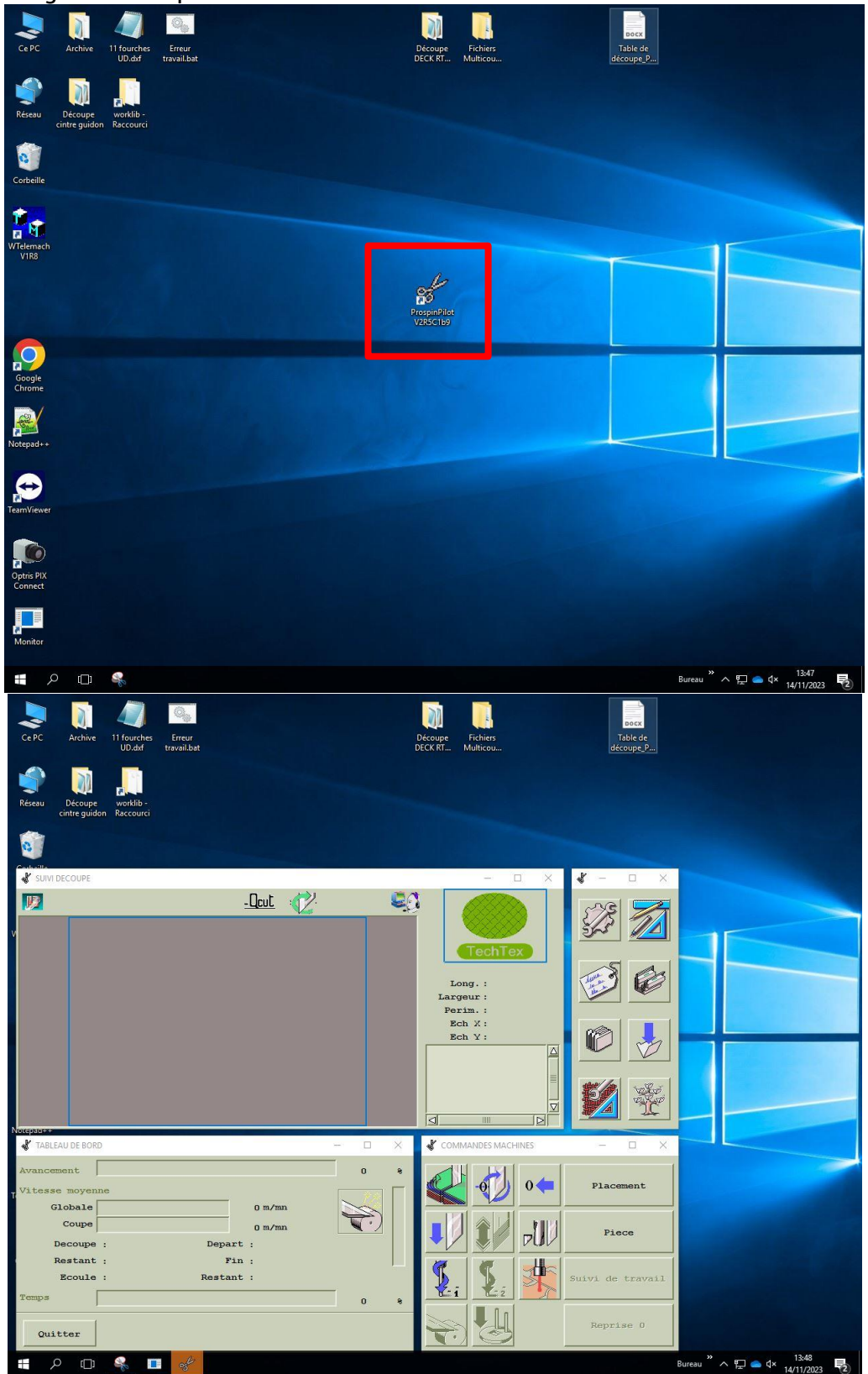

 $\sim 8$ 

k.

k.

 $\mathbf{r}_i$ ÷.

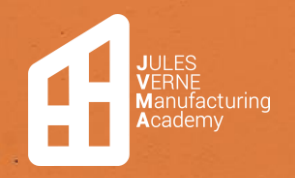

×

### PROCÉDURE TABLE DE DÉCOUPE

**Table de découpe** Création **:** 15/11/2023 Modification : 22/11/2023 **Mathis LEFORT**

➢ Cliquez ensuite sur « Pièce ».

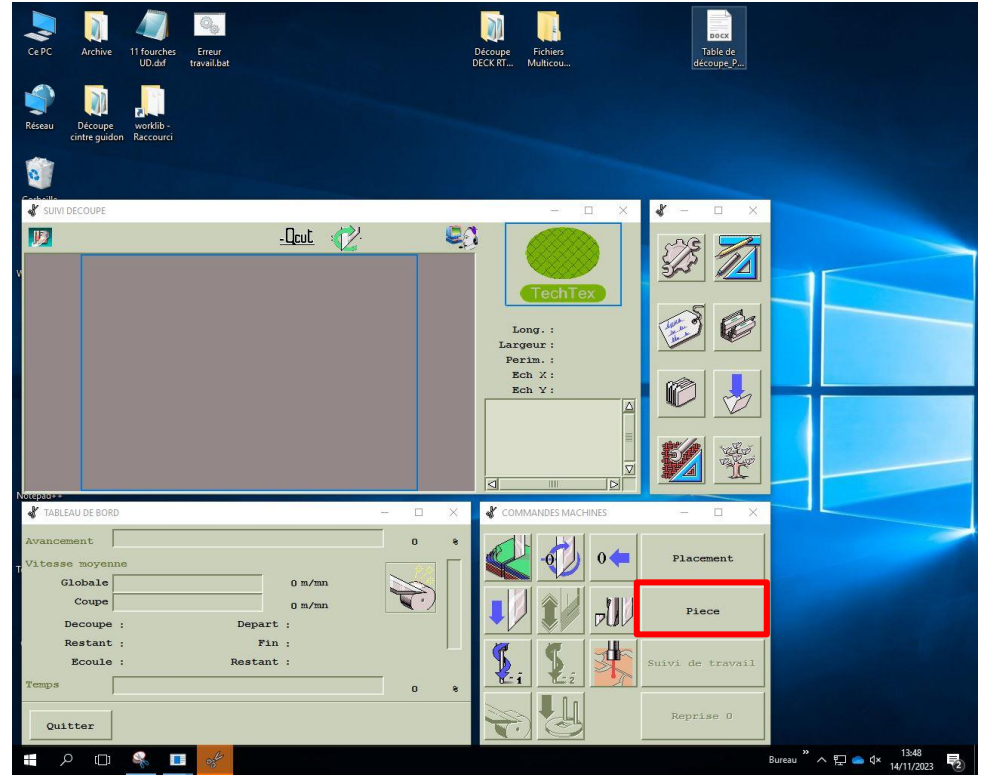

➢ Le message « Initialisation de la machine » va apparaître. Sur le pupitre de commande, appuyez sur « VAL ».

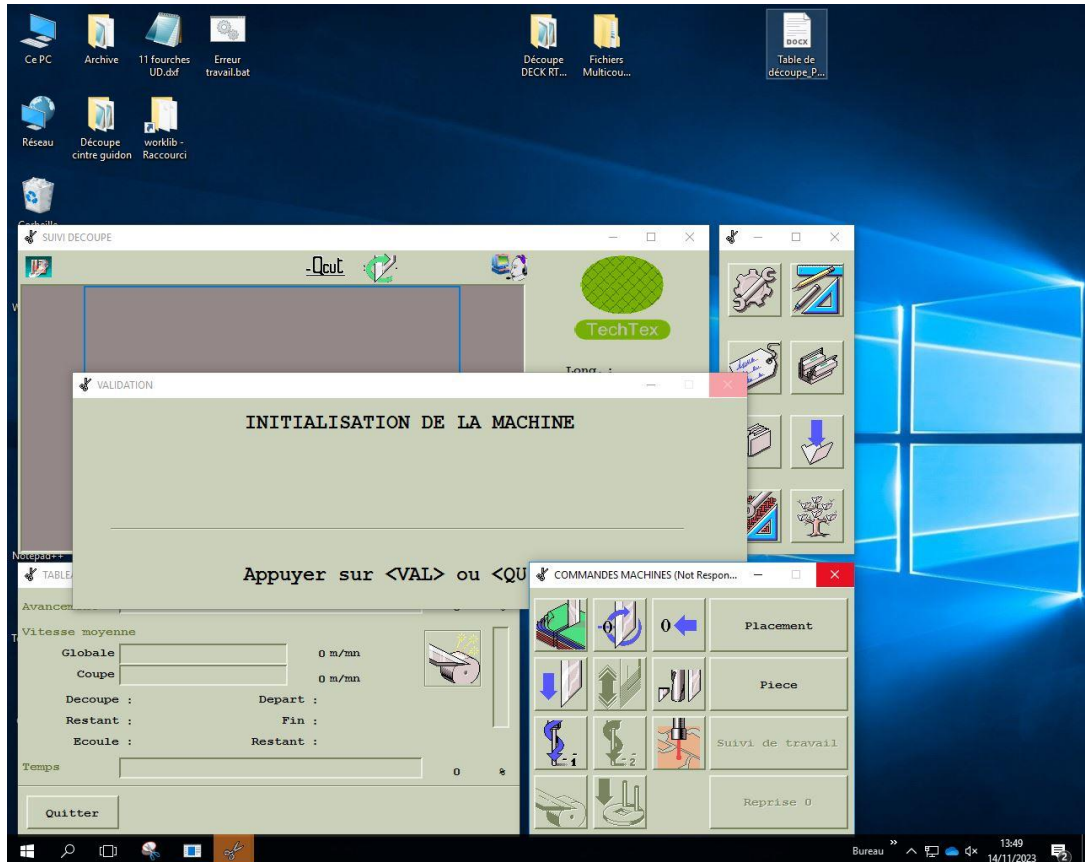

 $\sim 8$ 

k.

 $\lambda$ 

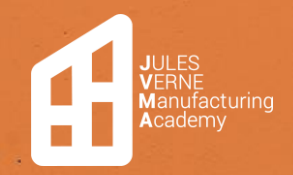

**Table de découpe** Création **:** 15/11/2023 Modification : 22/11/2023 **Mathis LEFORT**

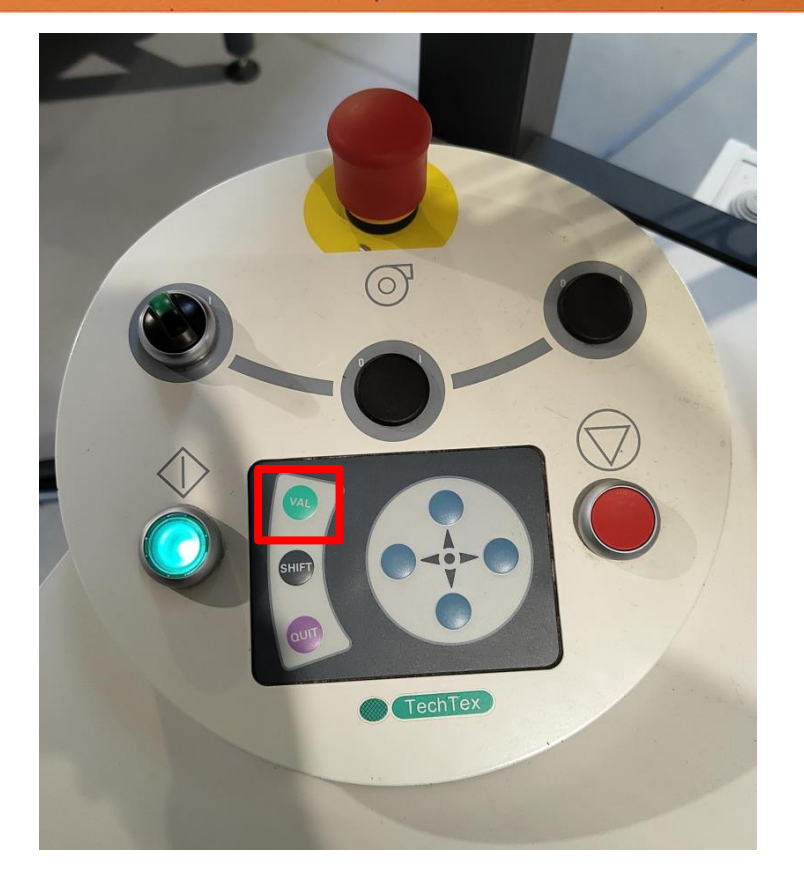

 $\triangleright$  Cliquez ensuite sur « Abandonner »<br> $\frac{1}{\sqrt{2}}$ 

k

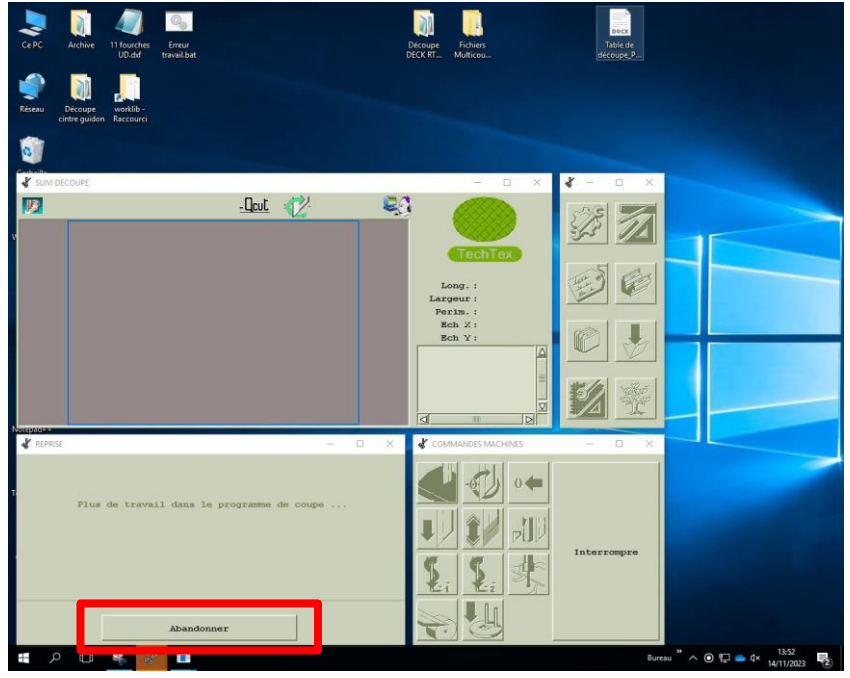

×,

**Table de découpe** Création **:** 15/11/2023 Modification : 22/11/2023 **Mathis LEFORT**

## <span id="page-17-0"></span>Choix de la matière logiciel

**V**ERNE<br>**M**anufacturing<br>**A**cademy

➢ Après avoir appuyé sur "Abandonner", appuyez sur la touche « F2 » du clavier pour accéder à la page de choix de matière.

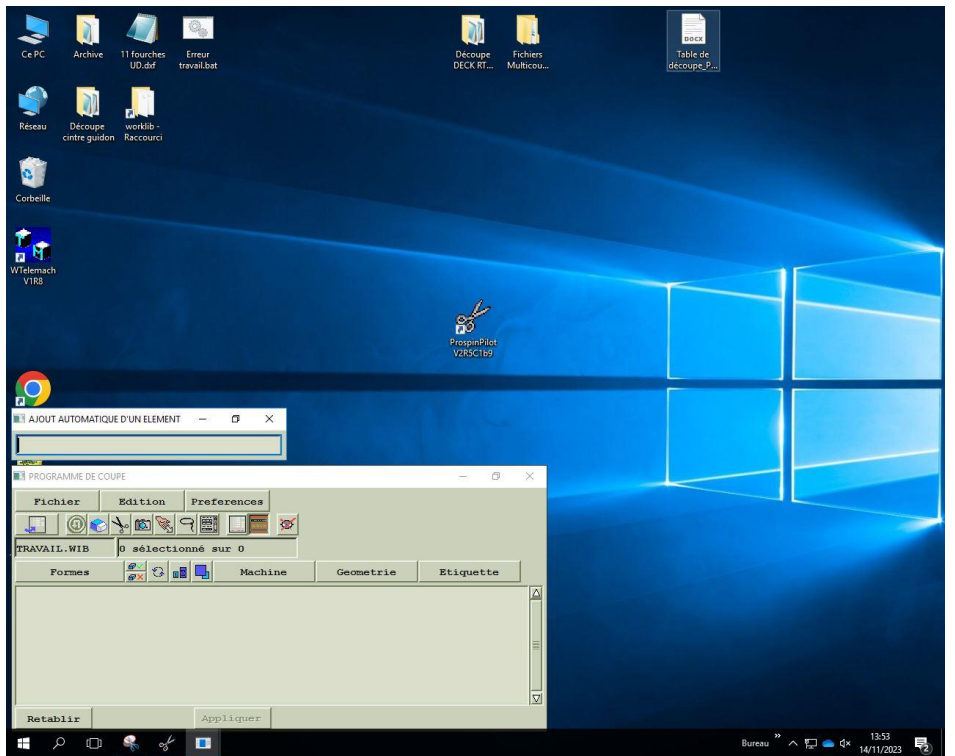

➢ Ensuite, maintenez enfoncé le bouton « Préférence » et faites glisser jusqu'à « Moniteur de saisie ».

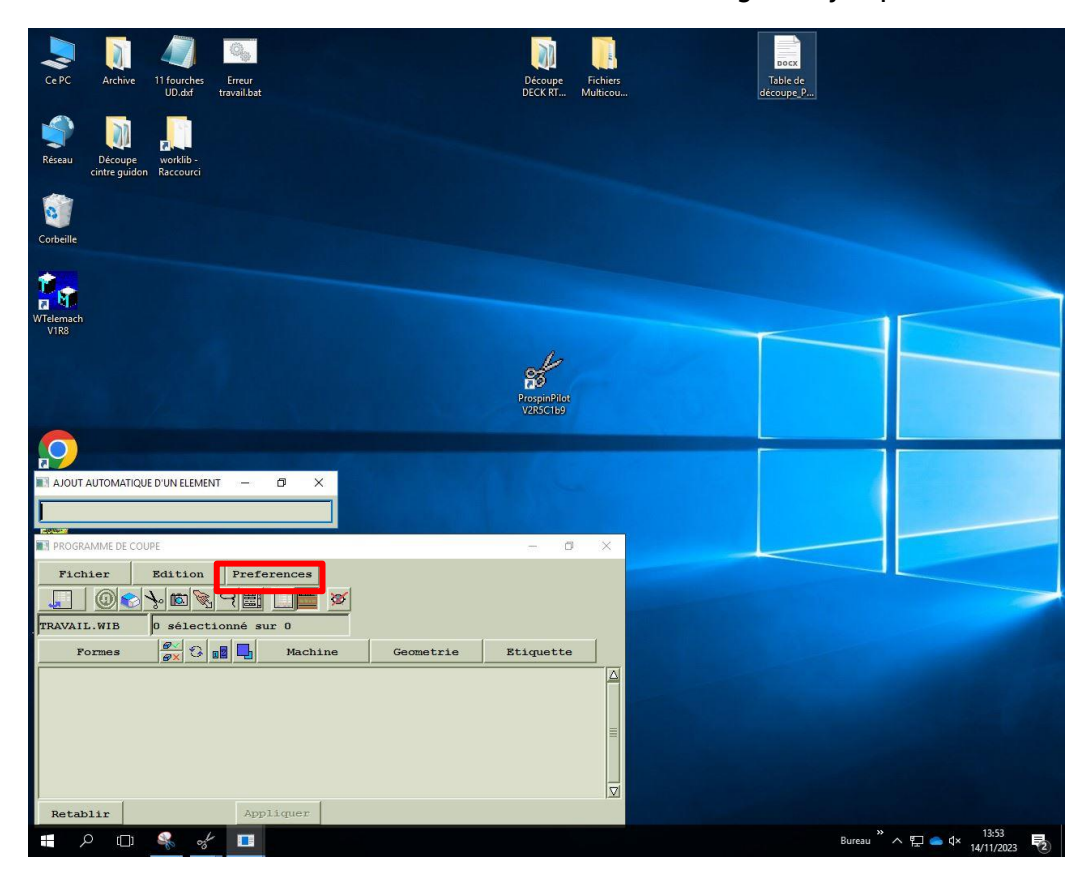

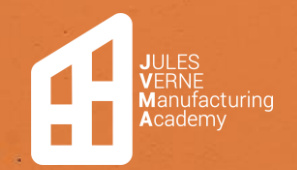

**Table de découpe** Création **:** 15/11/2023 Modification : 22/11/2023 **Mathis LEFORT**

k.

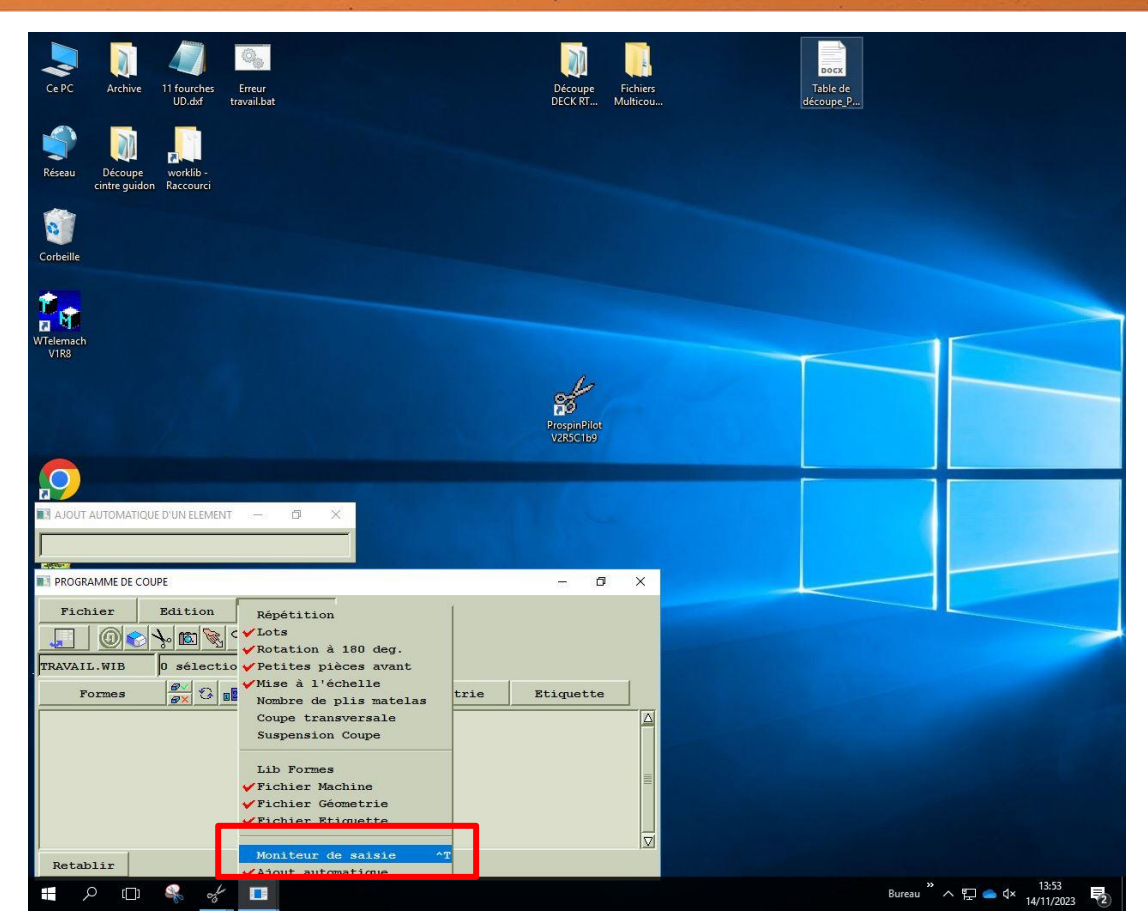

➢ Ensuite, faites un double-clic sur la case de gauche de « Forme ».

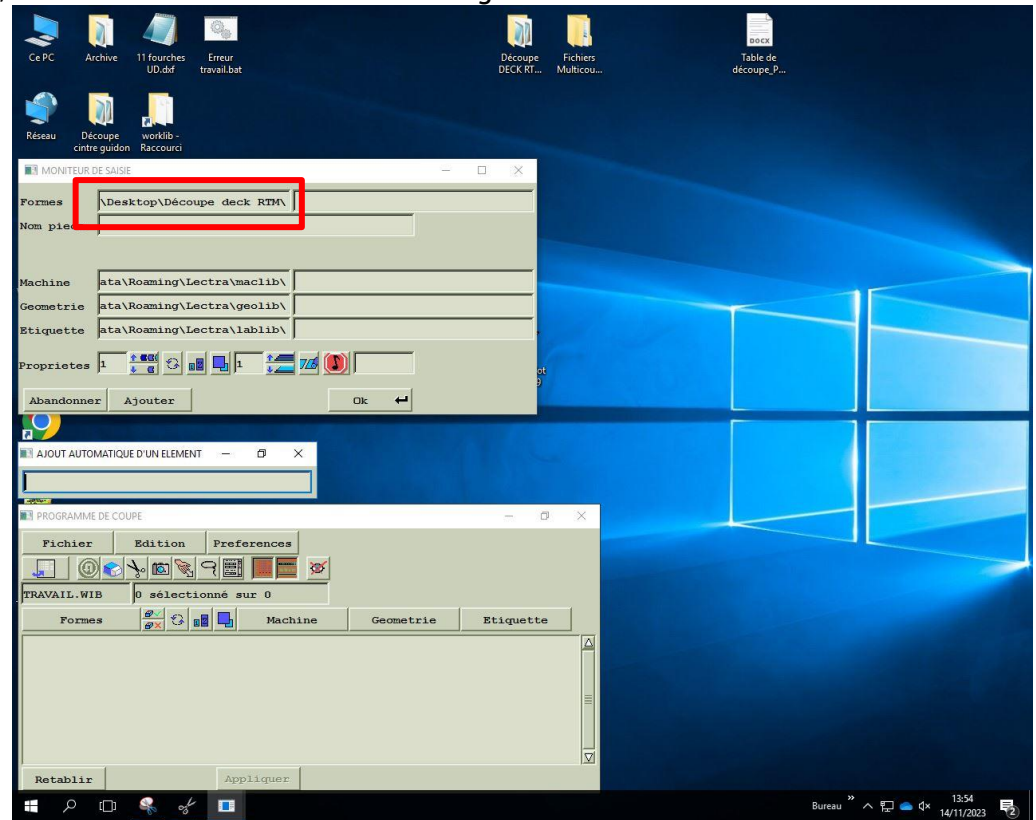

×

×.

 $\epsilon$  ,  $\epsilon$ 

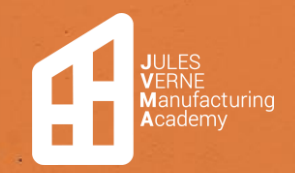

### <span id="page-19-0"></span>Fichier multicoupe

➢ Faites un double-clic sur « Fichier Multicoupe DECK RTM PREPREG CINTRE », puis sélectionnez le fichier « DXF », et validez votre choix avec « OK ».

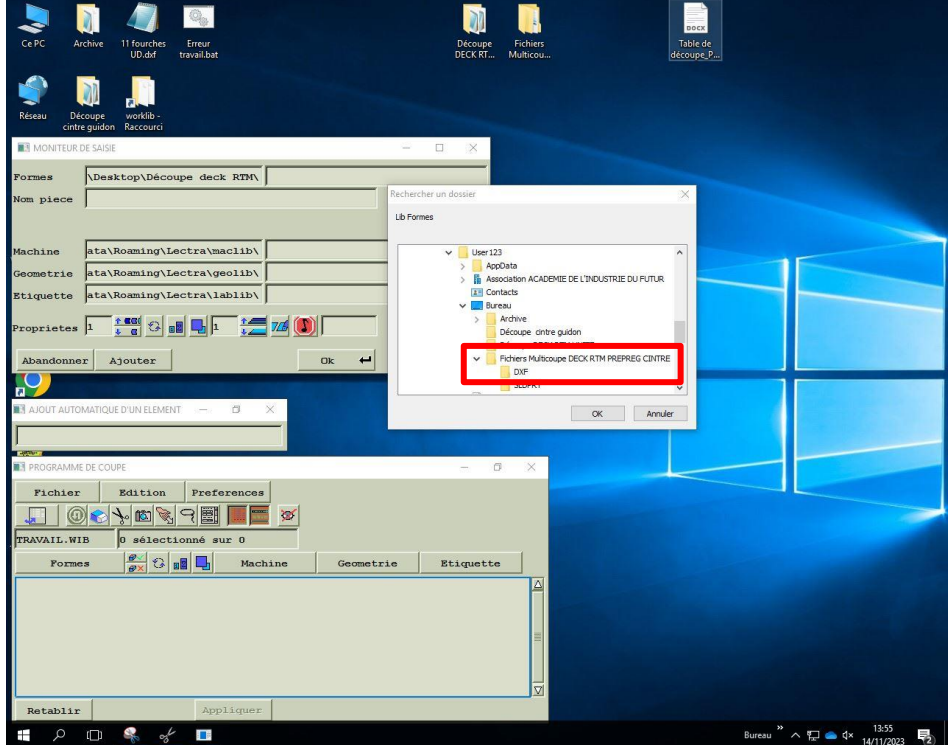

#### <span id="page-19-1"></span>Fichier uni coupe

➢ Faites un double-clic sur « Découpe DECK RTM UNITE », puis sélectionnez le fichier « DXF », et validez votre choix avec « OK ».

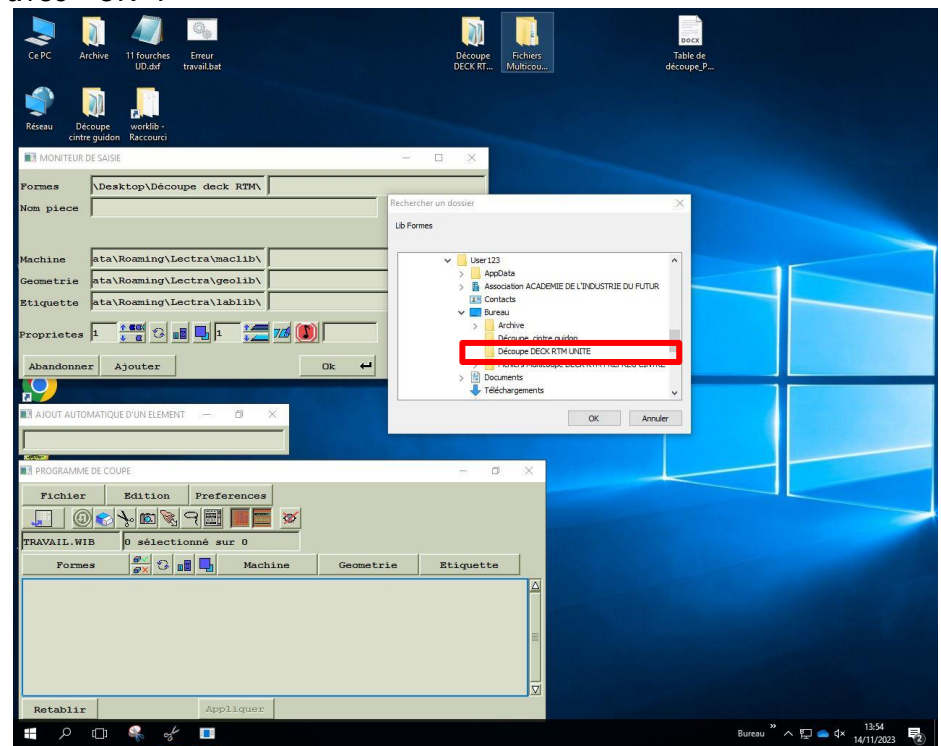

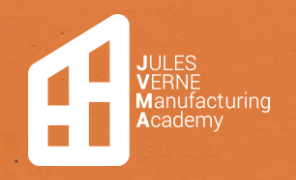

×

×

٠.

¥.

**Table de découpe** Création **:** 15/11/2023 Modification : 22/11/2023 **Mathis LEFORT**

y.

➢ Faites un double-clic sur la case de droite de « Forme ».

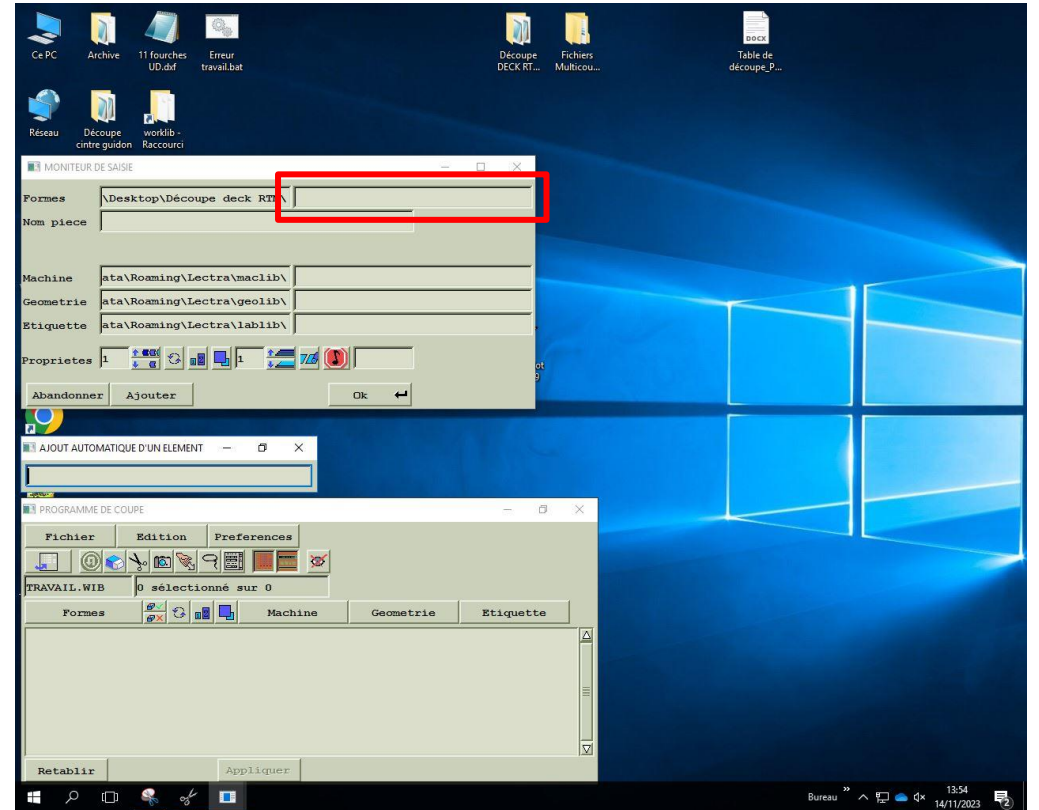

➢ Sélectionnez ensuite le fichier de coupe correspondant à la matière voulue.

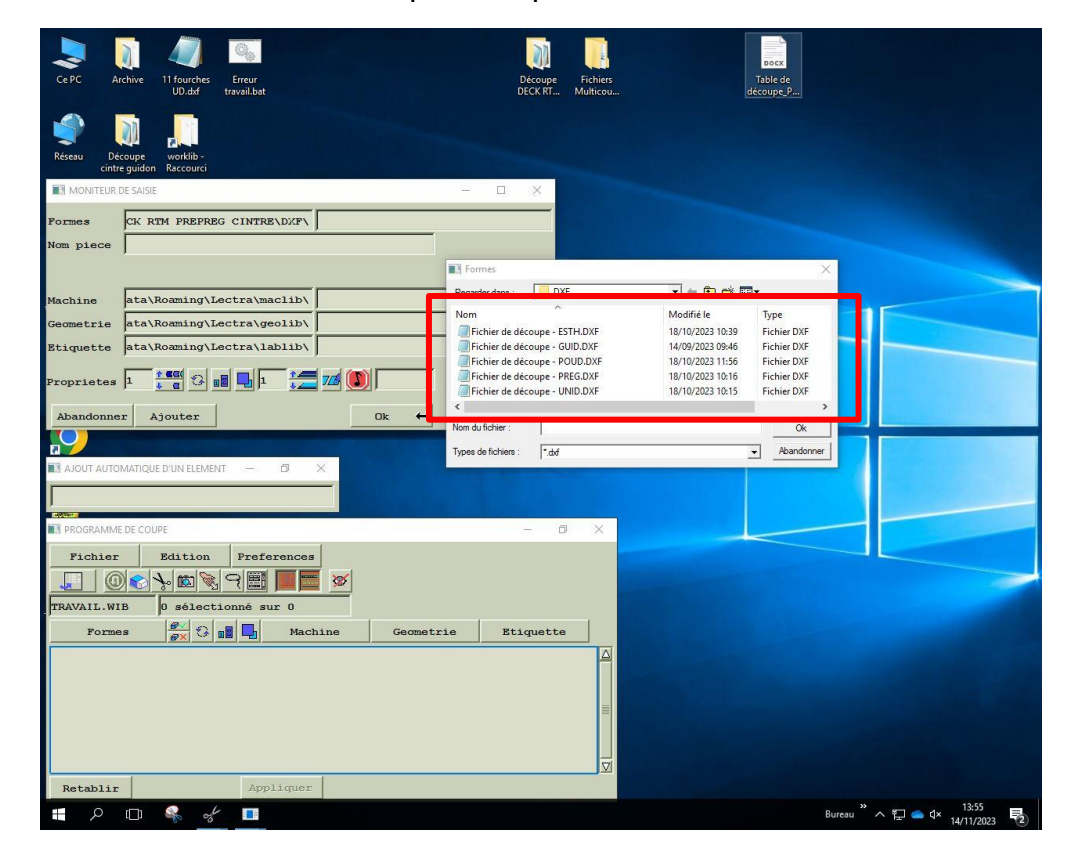

×.

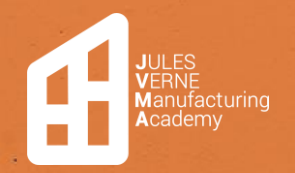

×

 $\epsilon \rightarrow \epsilon$ 

### PROCÉDURE TABLE DE DÉCOUPE

**Table de découpe** Création **:** 15/11/2023 Modification : 22/11/2023 **Mathis LEFORT**

÷.

 $\tilde{\mathbf{v}}$ 

➢ Cliquez ensuite sur « Ajouter ».

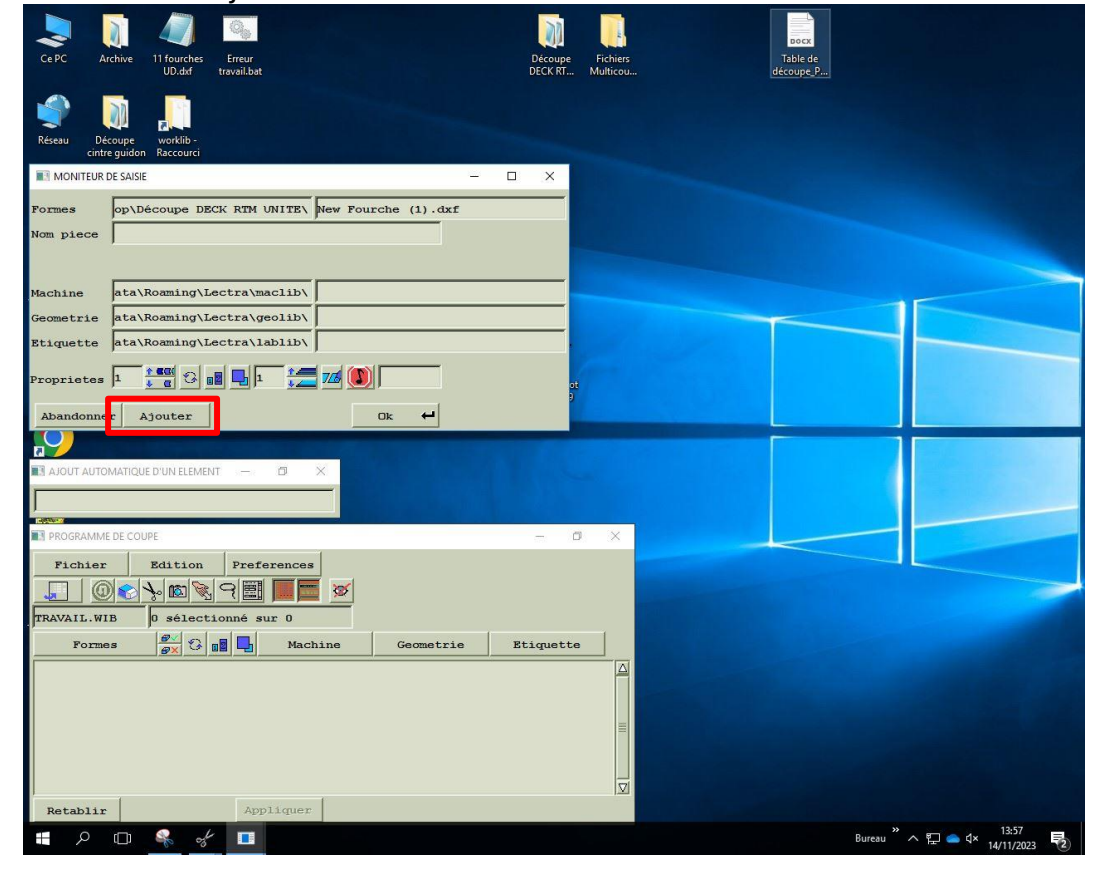

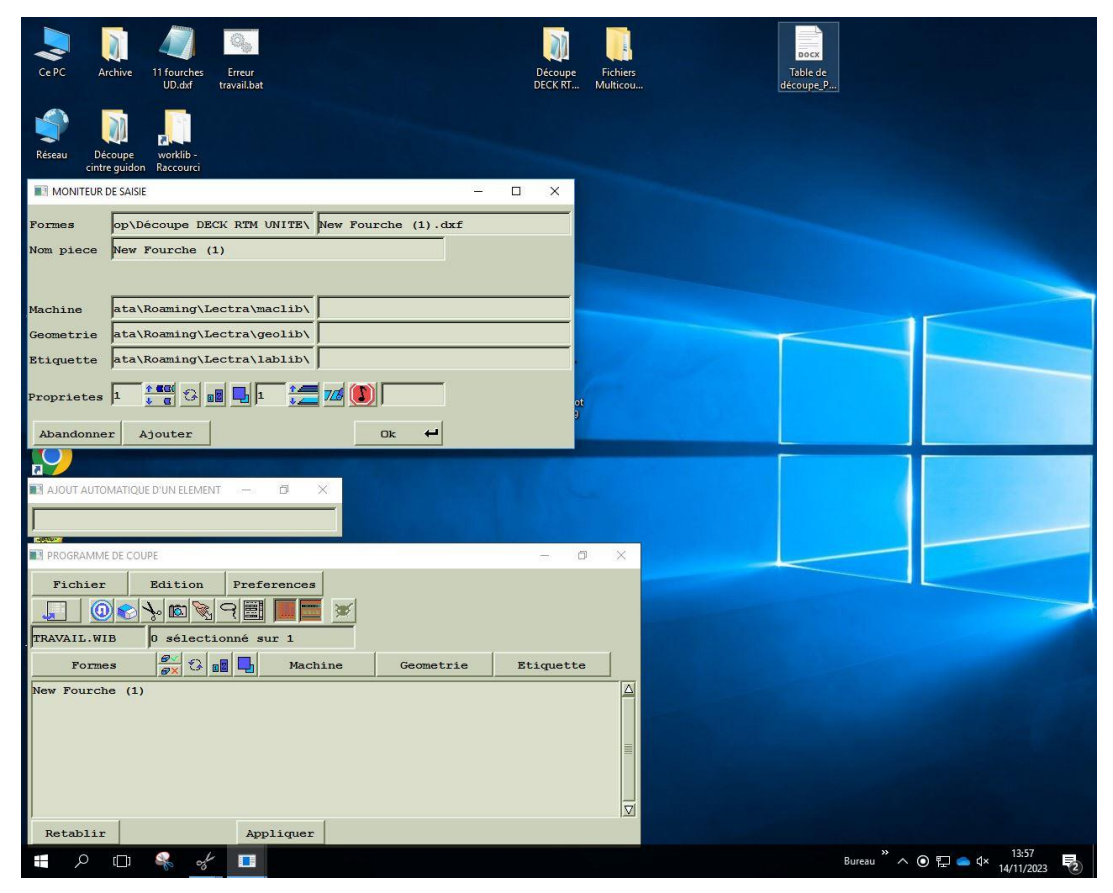

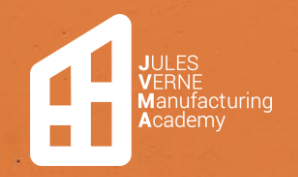

➢ Sélectionnez ensuite votre élément ajouté, puis cliquez sur « Machine », et choisissez ensuite « Carbone ».

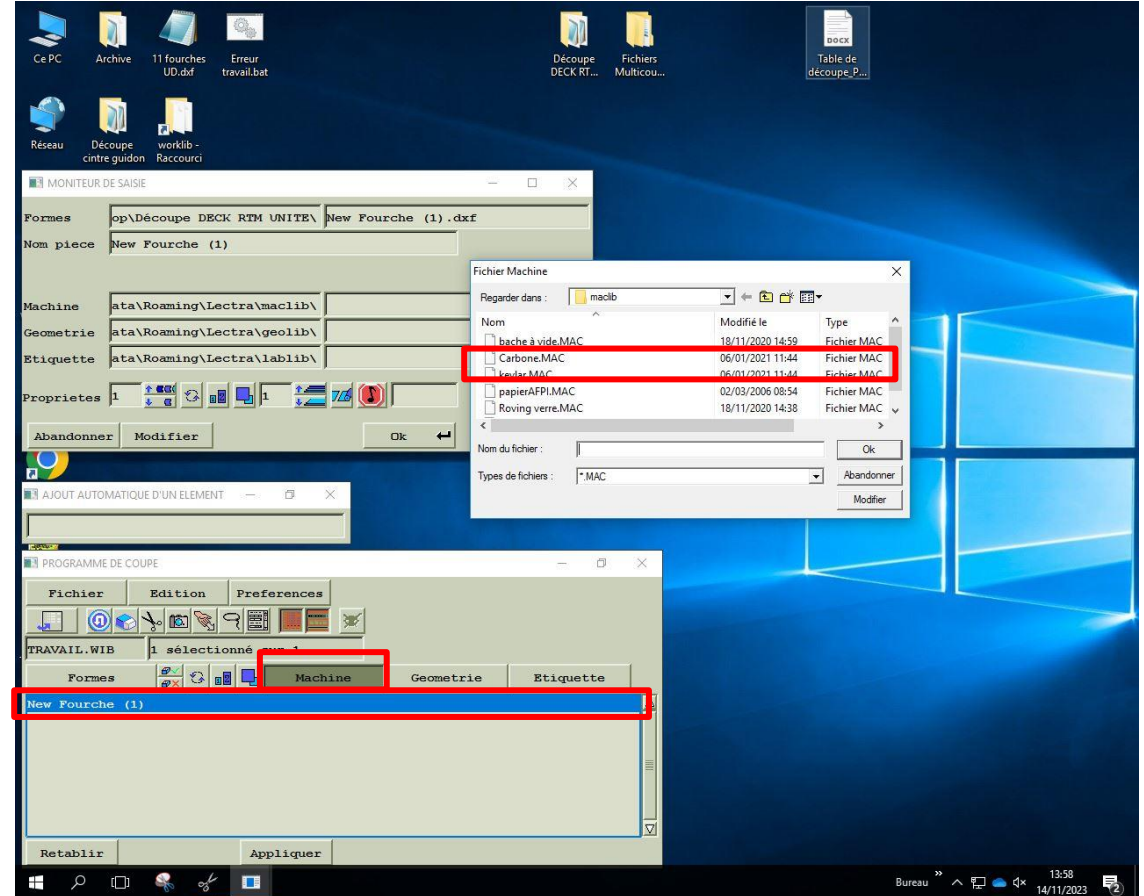

➢ Cliquez ensuite sur « Géométrie » et sélectionnez « Standard ».

 $\lambda$ 

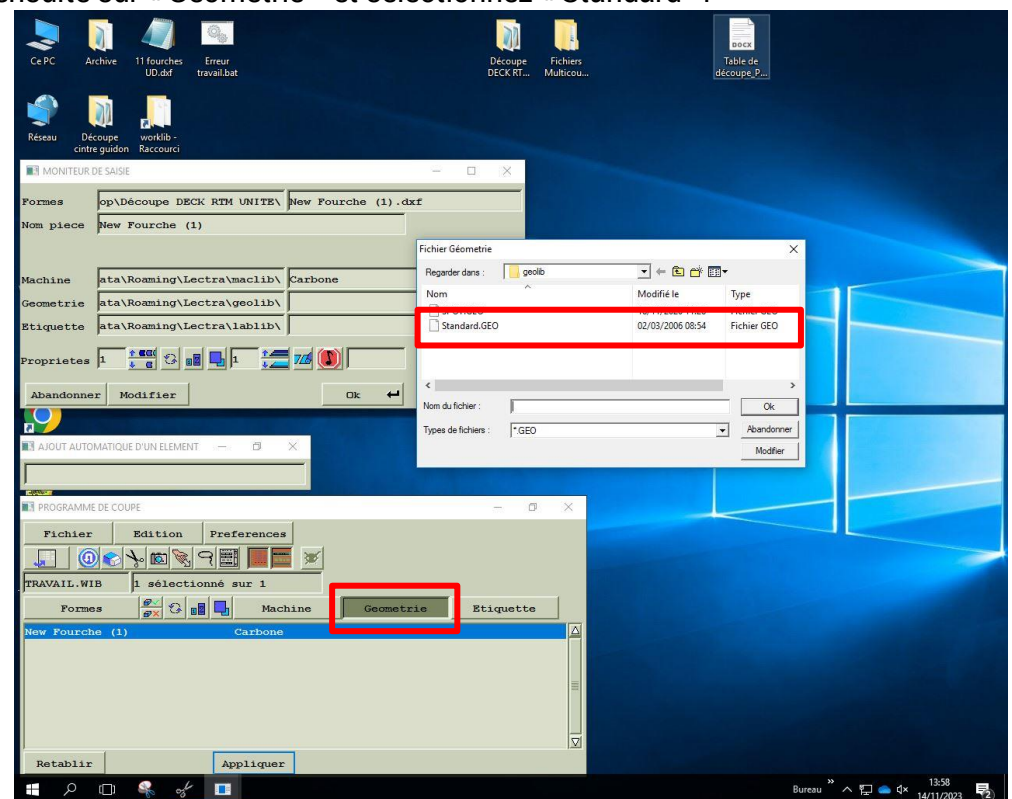

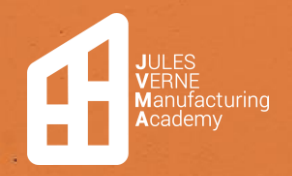

➢ Cliquez ensuite sur « Appliquer » puis revenez à la première page en appuyant sur « F2 ».

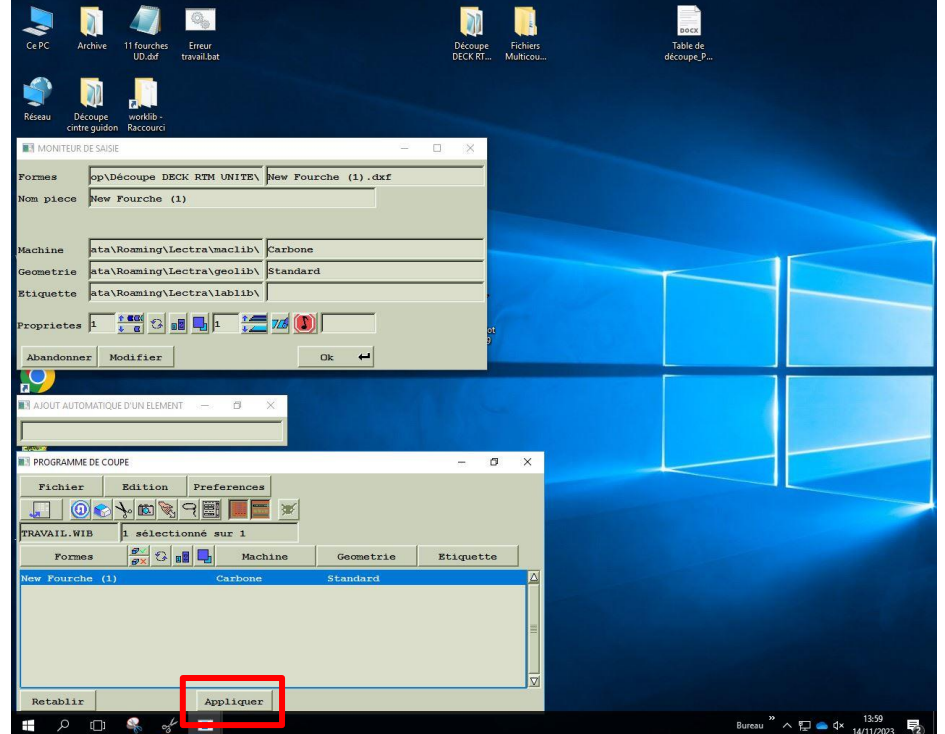

➢ Cliquez ensuite sur « Pièce ».

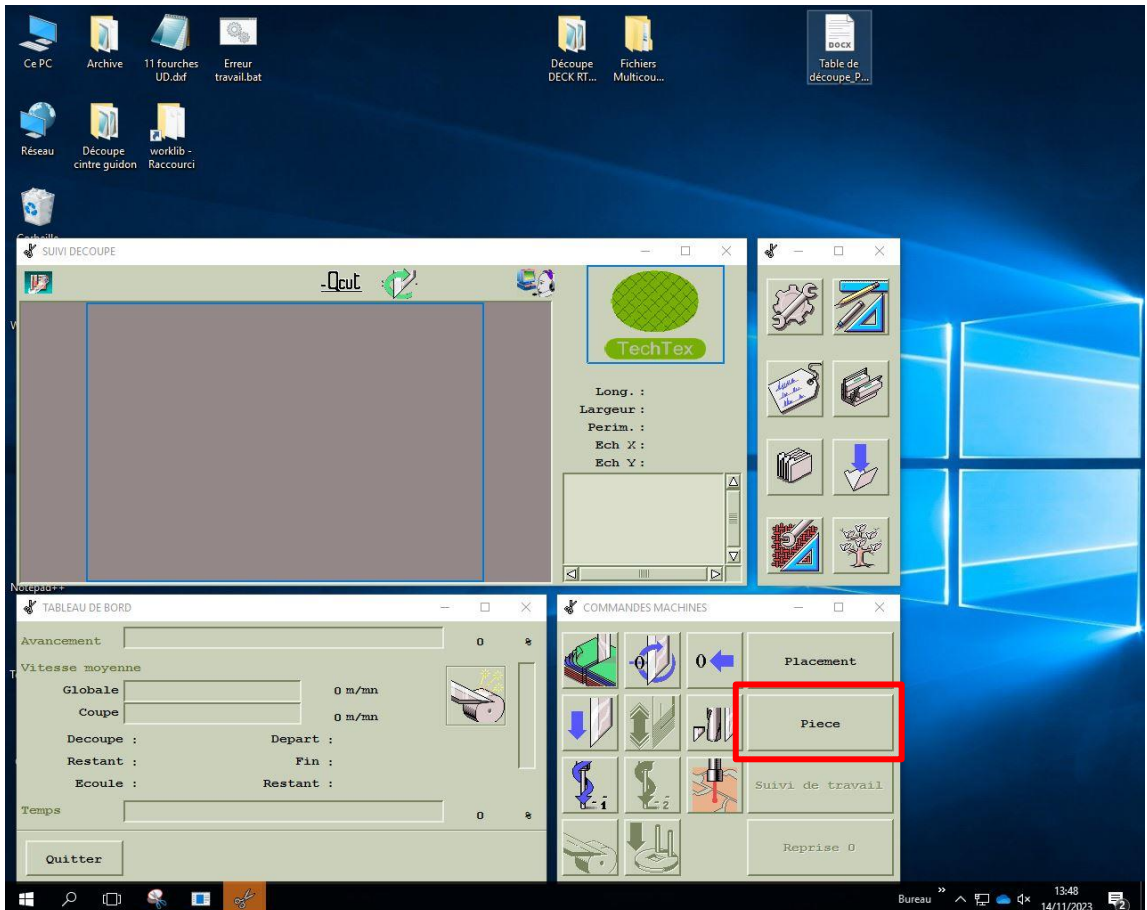

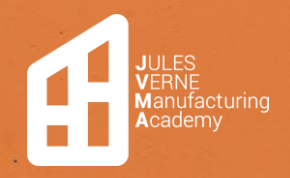

➢ Le message « Déplacement sur le zéro enregistré » va apparaître.

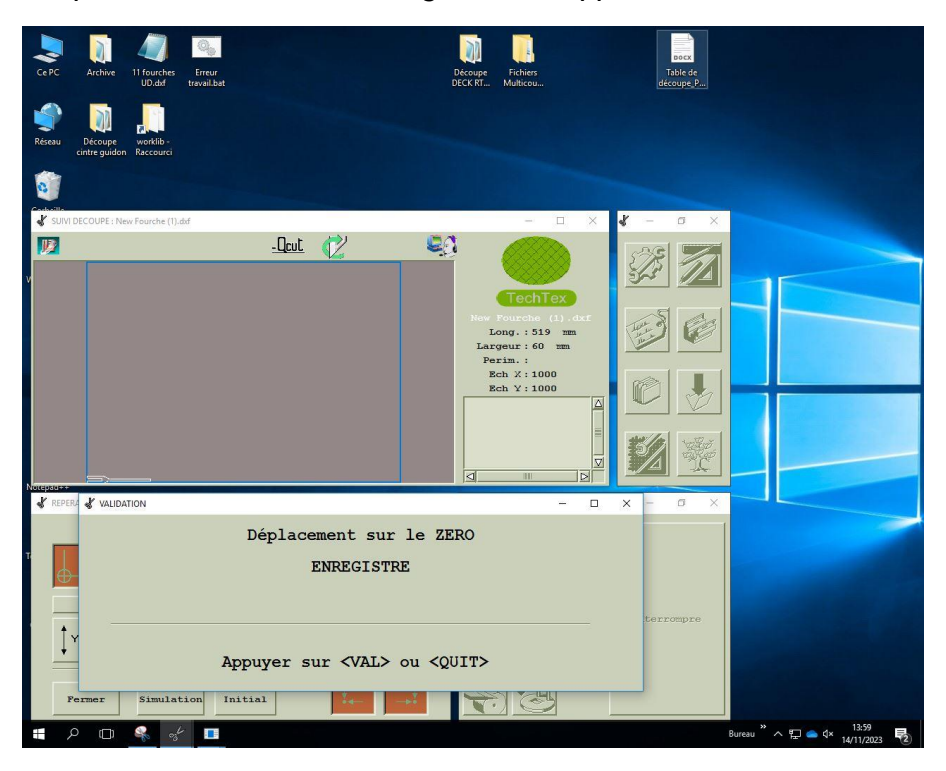

➢ Sur le pupitre de commande, appuyez sur « QUIT », car cette commande va déplacer la machine sur son ancien point zéro dont on ne connaît pas l'origine.

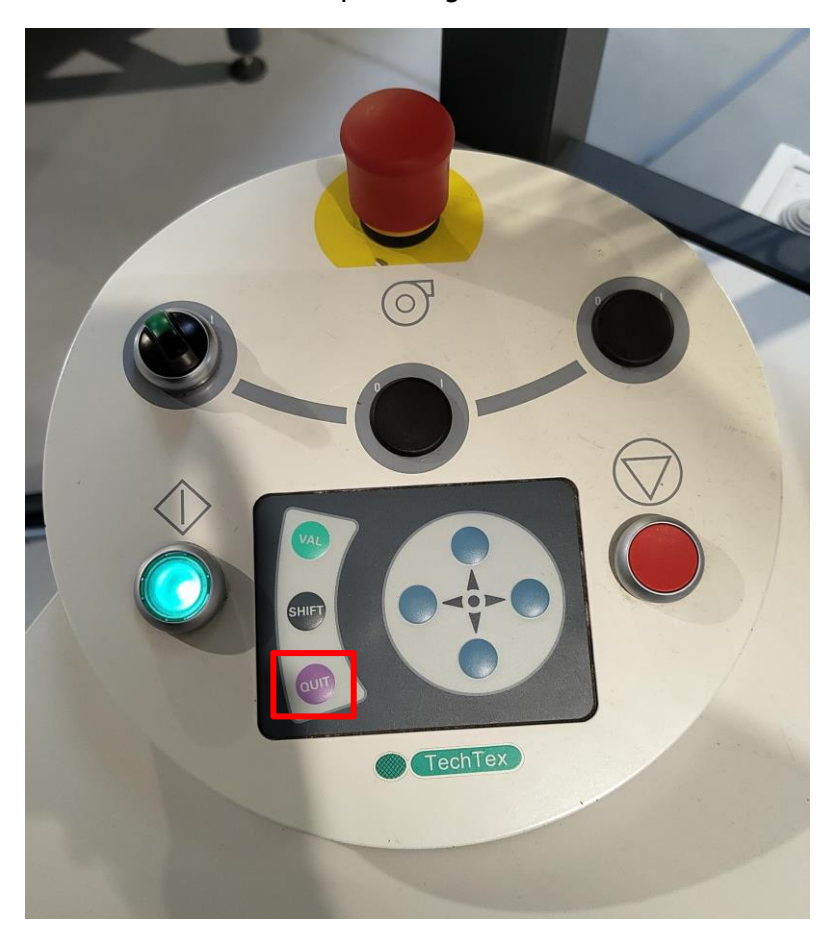

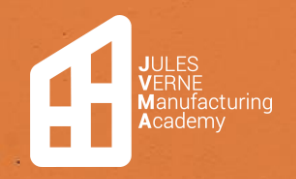

➢ Le message « Placer le spot sur le zéro matière » va s'afficher. Utilisez les flèches se trouvant sur le pupitre de commande pour déplacer la machine et placer le pointeur laser du système de coupe à l'extrémité du rouleau.

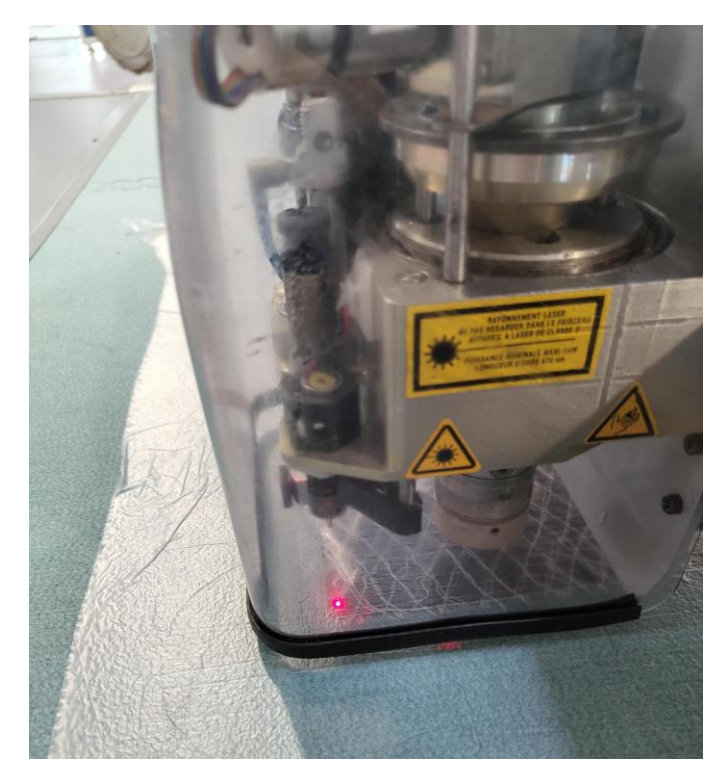

➢ Appuyez ensuite sur « VAL » sur le pupitre de commande.

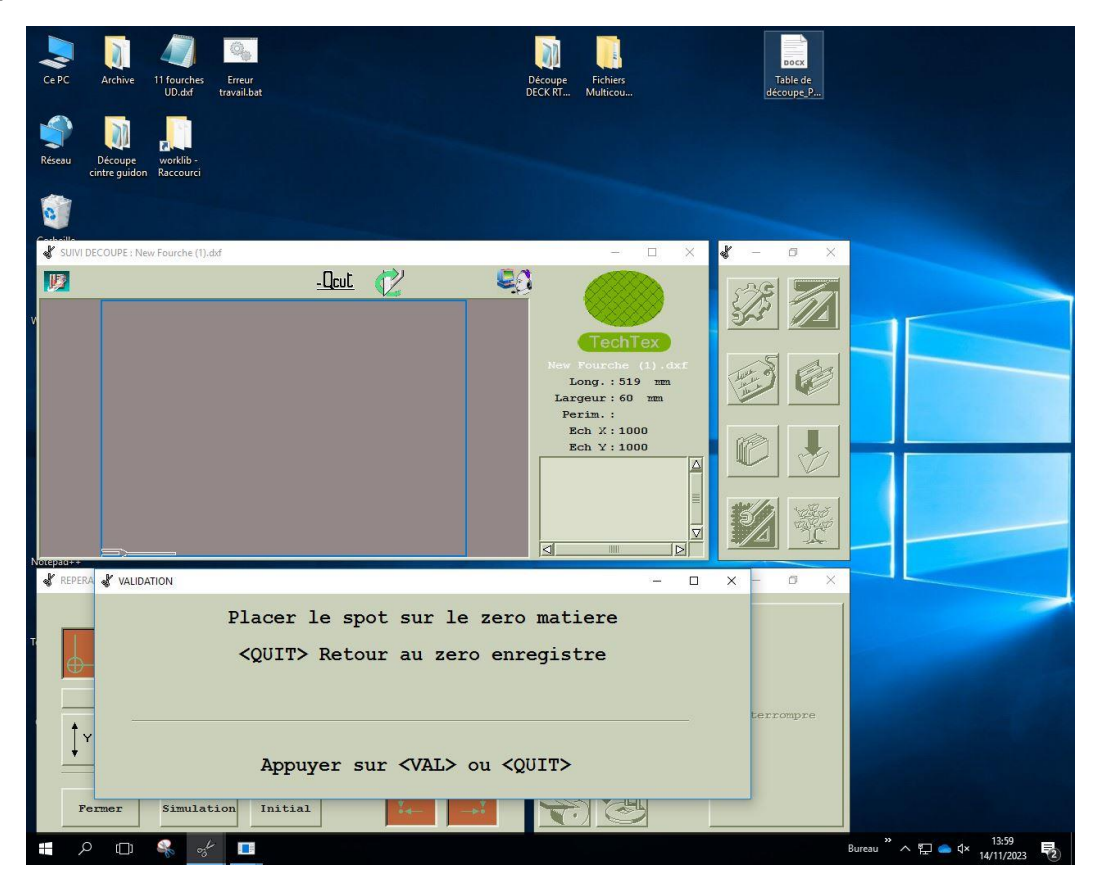

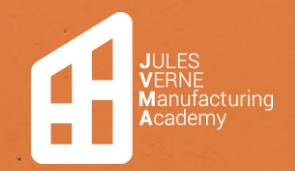

**Table de découpe** Création **:** 15/11/2023 Modification : 22/11/2023 **Mathis LEFORT**

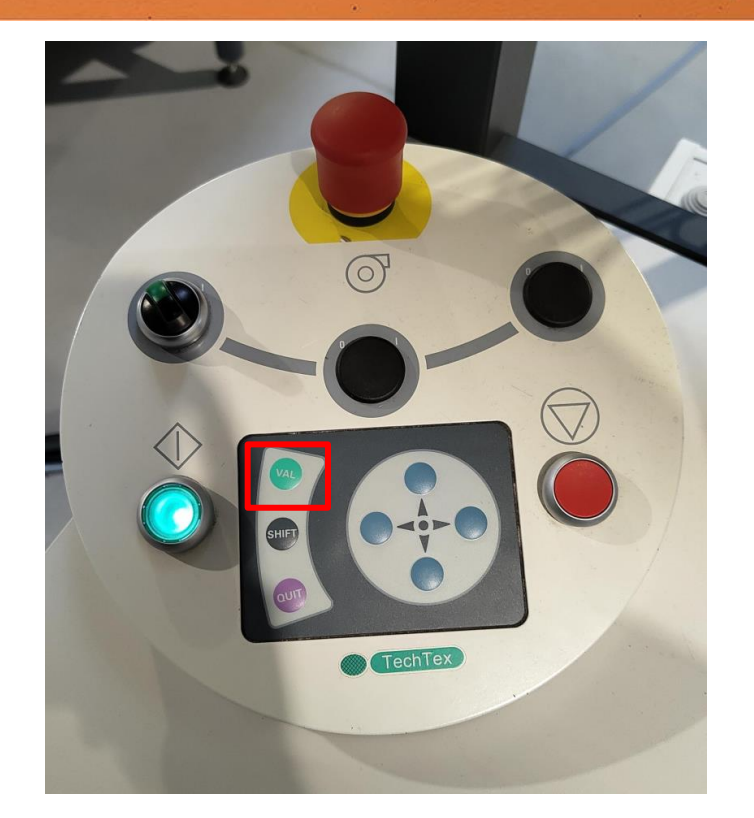

➢ Le message « point suivant » va s'afficher. Sans bouger la machine, cliquez sur « VAL » sur le pupitre de commande. Attention au mouvement de l'ensemble mobile, vous allez avoir ce message 4 fois pour faire les 4 côtés de votre pièce à découper.

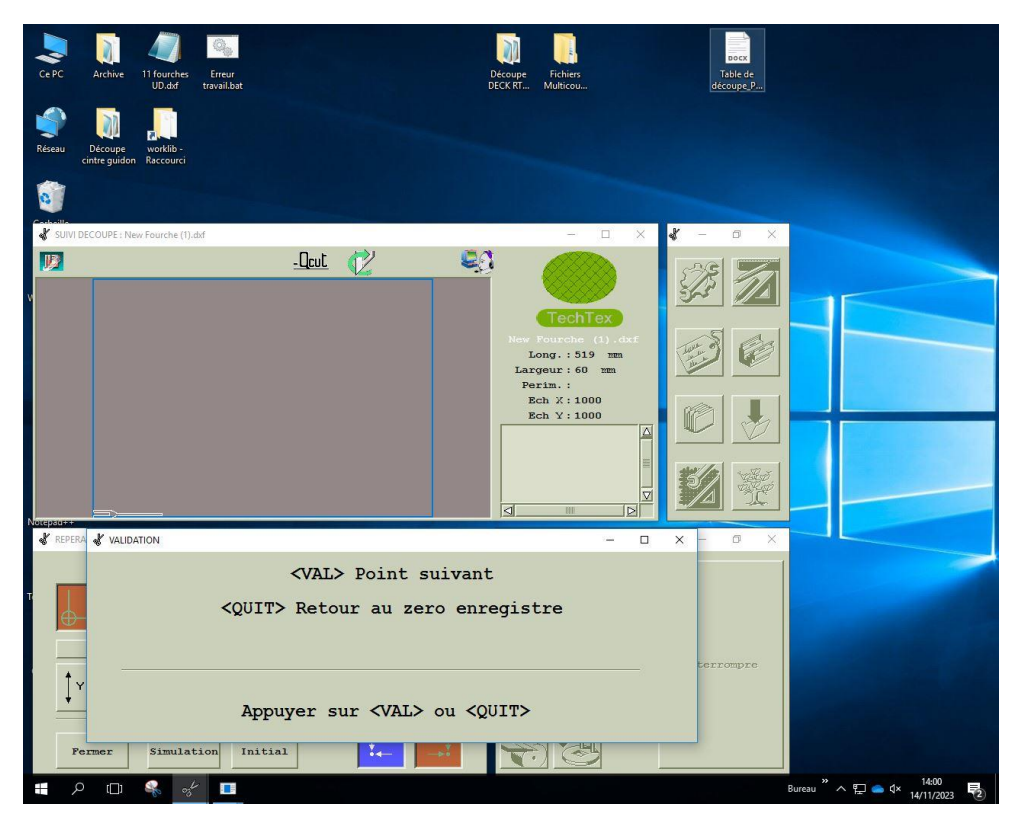

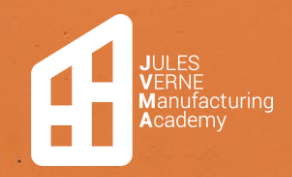

**Table de découpe** Création **:** 15/11/2023 Modification : 22/11/2023 **Mathis LEFORT**

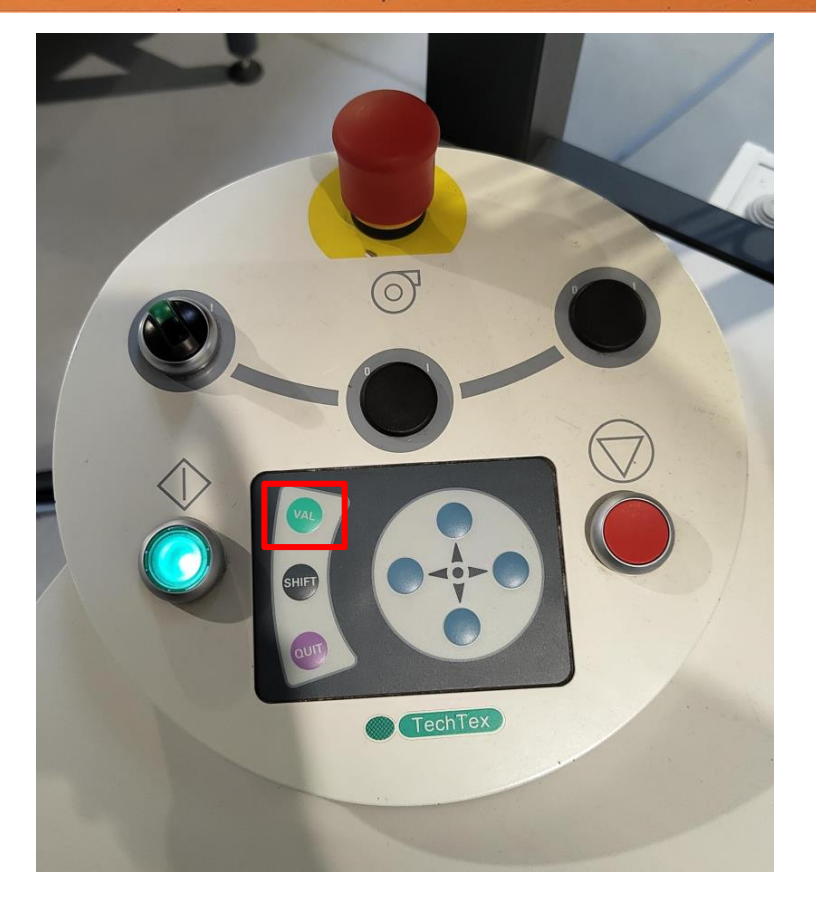

➢ Pour finir, cliquez sur « VAL » sur le pupitre de commande lorsque le message « Lancement de la coupe » est affiché.

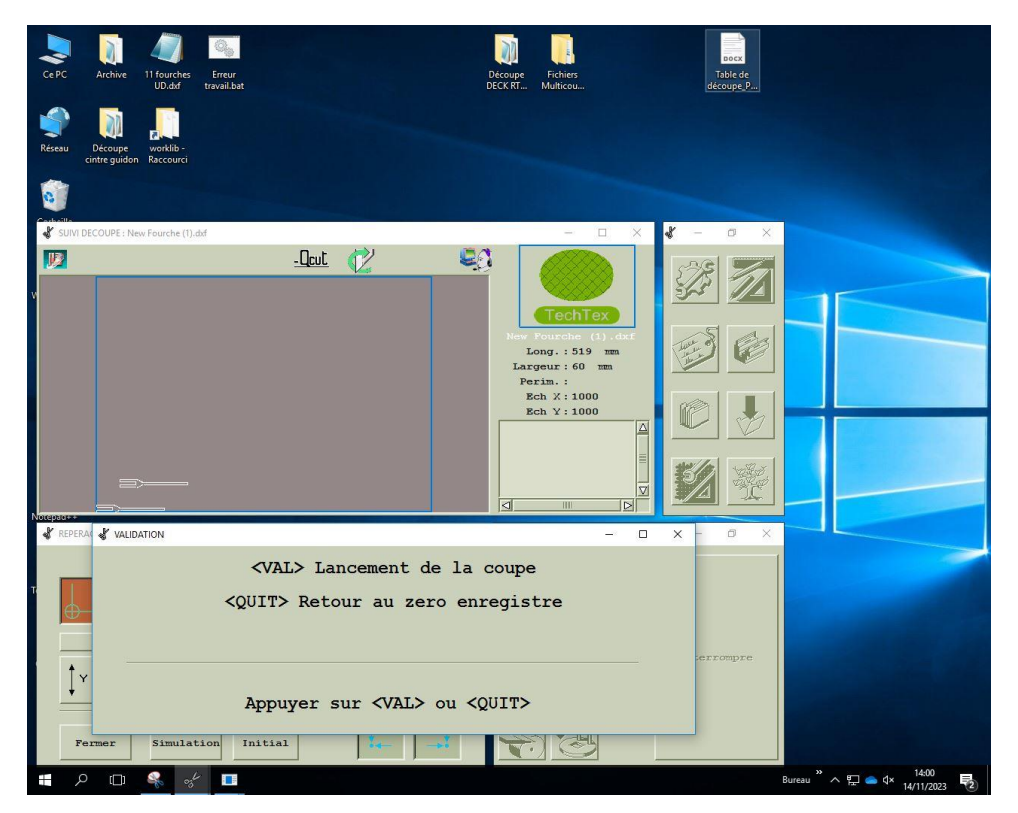

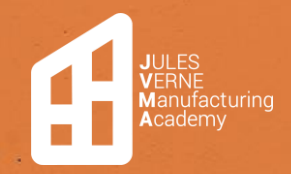

**Table de découpe** Création **:** 15/11/2023 Modification : 22/11/2023 **Mathis LEFORT**

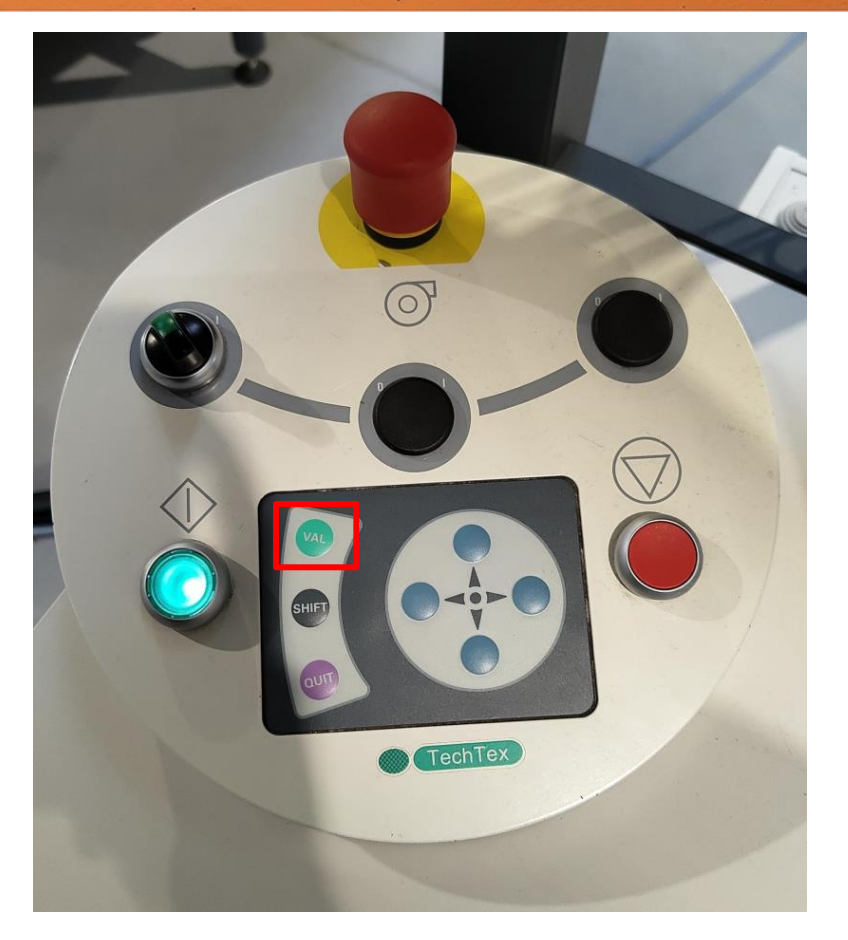

➢ À la fin de la découpe, cliquez sur « Abandonner ».

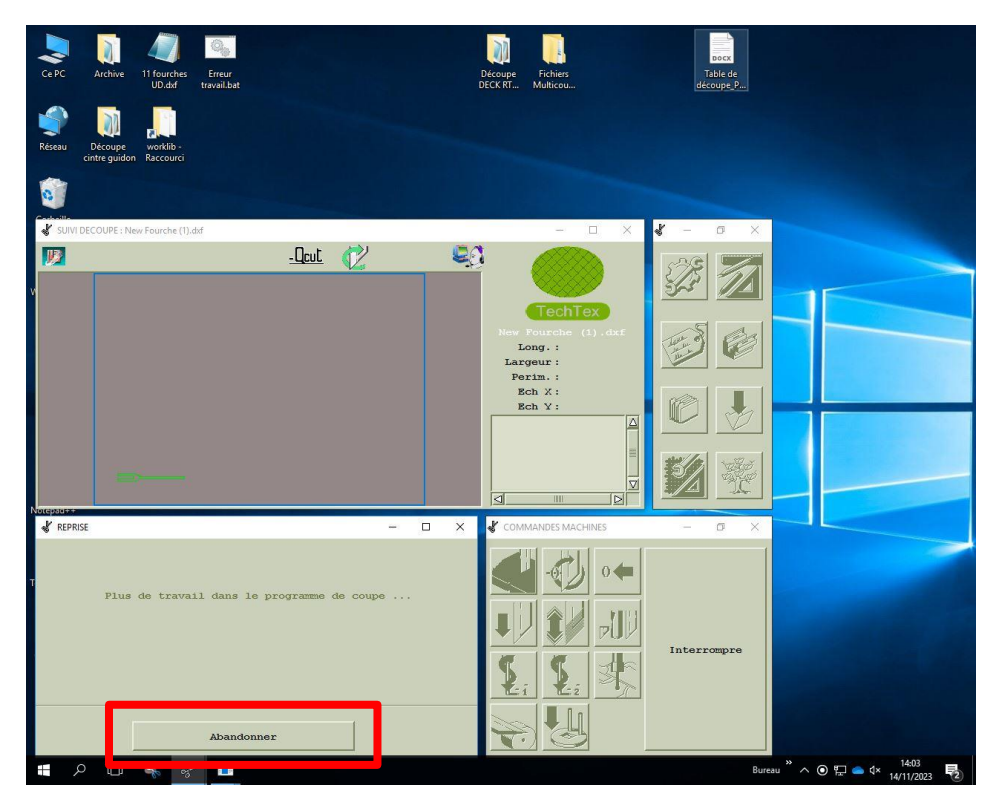

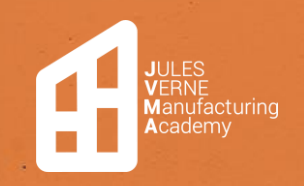

# <span id="page-29-0"></span>Arrêt machine

- ➢ Ranger les rouleaux
- ➢ Sur le logiciel cliquez sur « Quitter ». *\*ne pas utiliser les croix pour fermer les pages.*

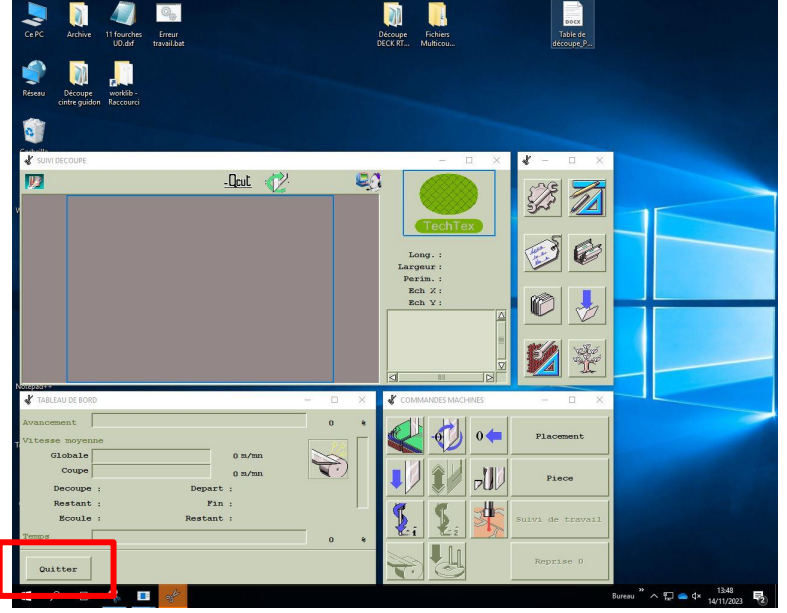

- ➢ Arrêtez l'ordinateur.
- ➢ Couper l'air comprimé.

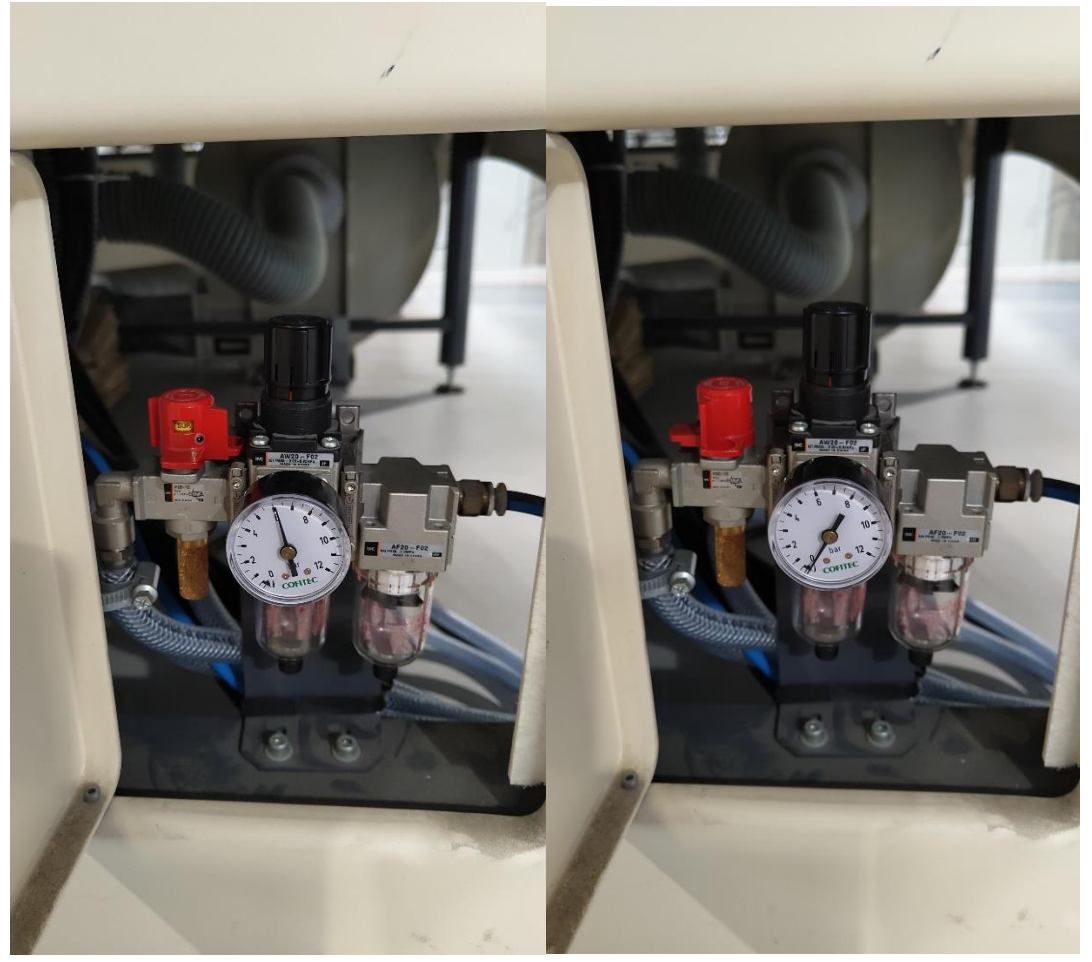

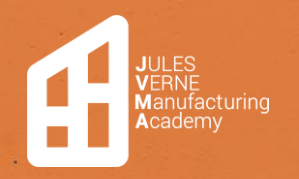

**Table de découpe** Création **:** 15/11/2023 Modification : 22/11/2023 **Mathis LEFORT**

➢ Coupez le sectionneur.

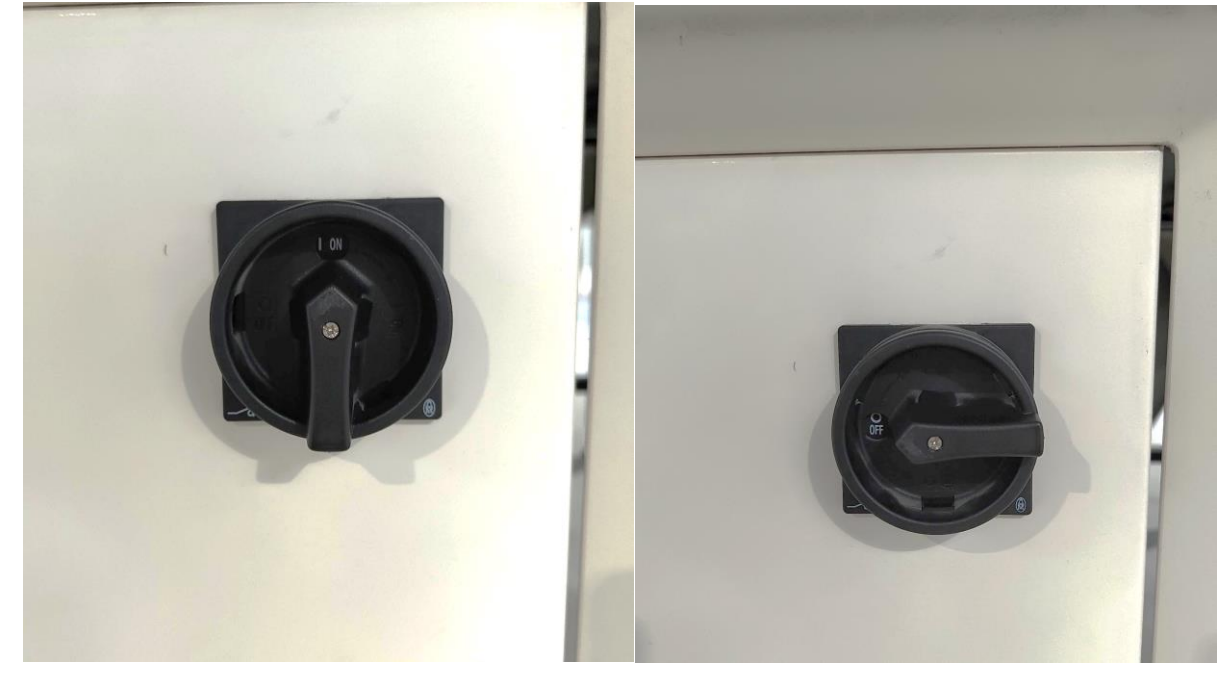

#### <span id="page-30-0"></span>Nettoyage

➢ Nettoyez le tapis de coupe et la zone de travail avec l'aspirateur.

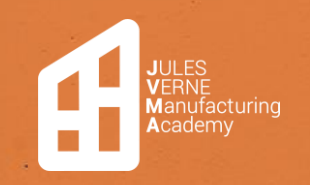

#### <span id="page-31-0"></span>Annexes

#### <span id="page-31-1"></span>Fichier multicoupe : Poudré

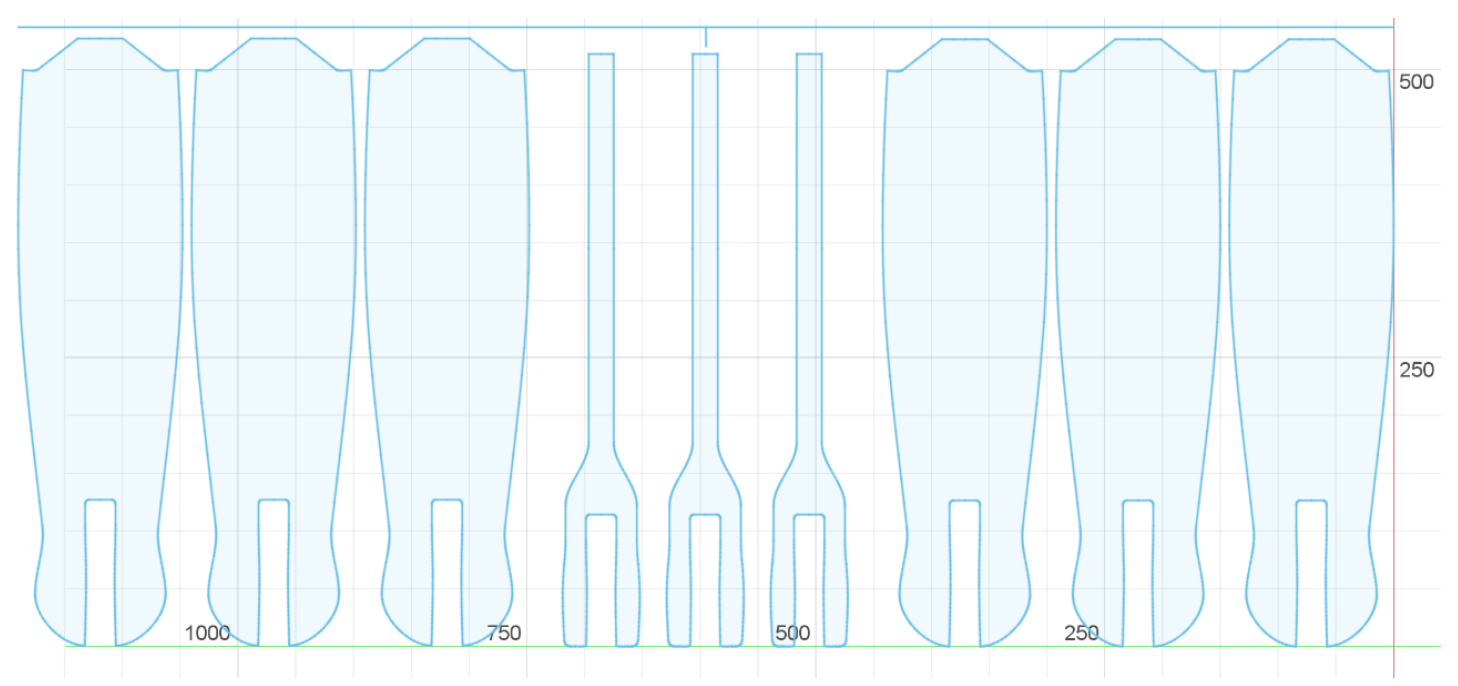

#### <span id="page-31-2"></span>Fichier multicoupe : Esthétique

×

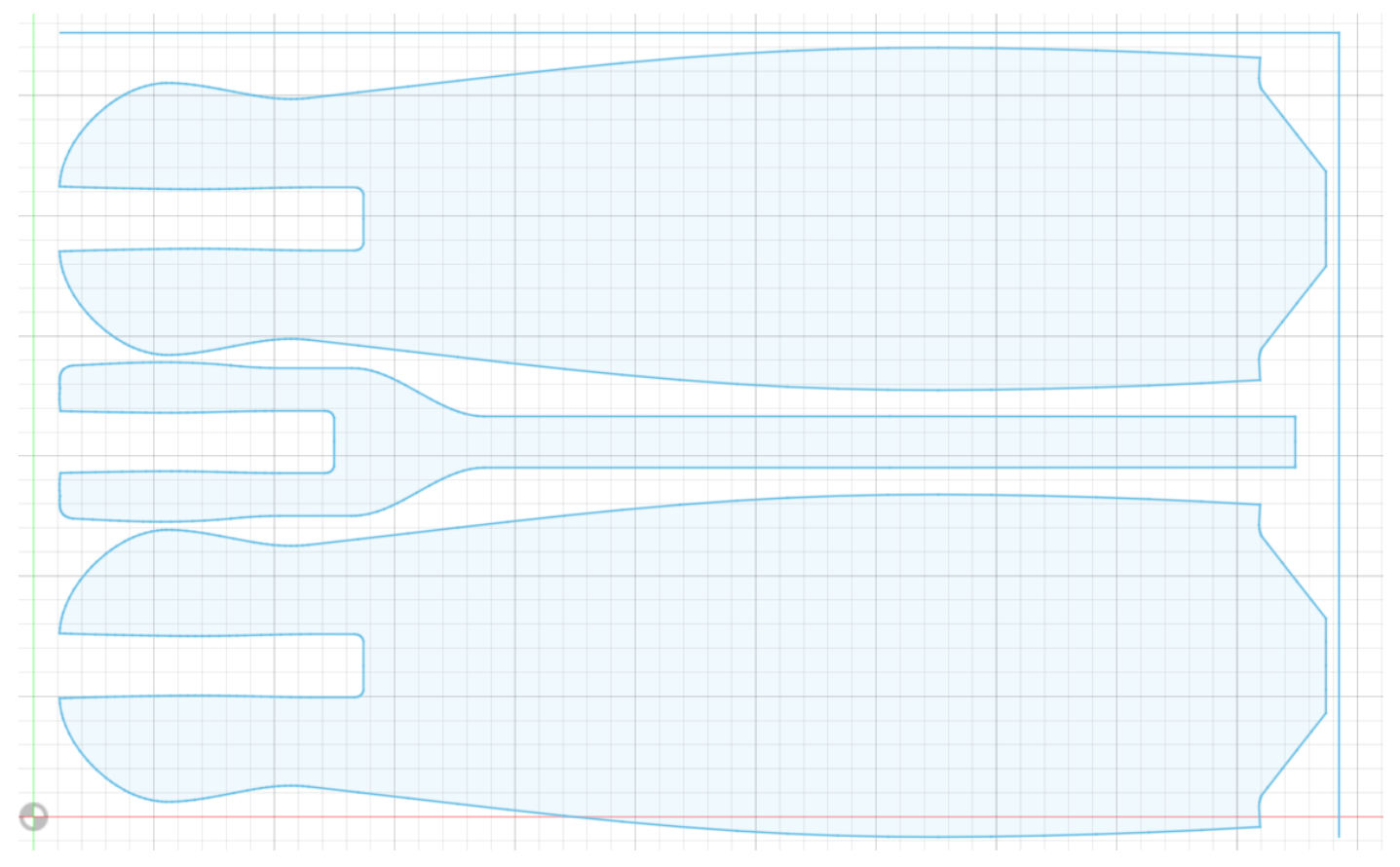

 $\sim$ 

×,

.

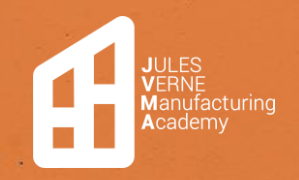

#### <span id="page-32-0"></span>Fichier multicoupe : Unidirectionnelle

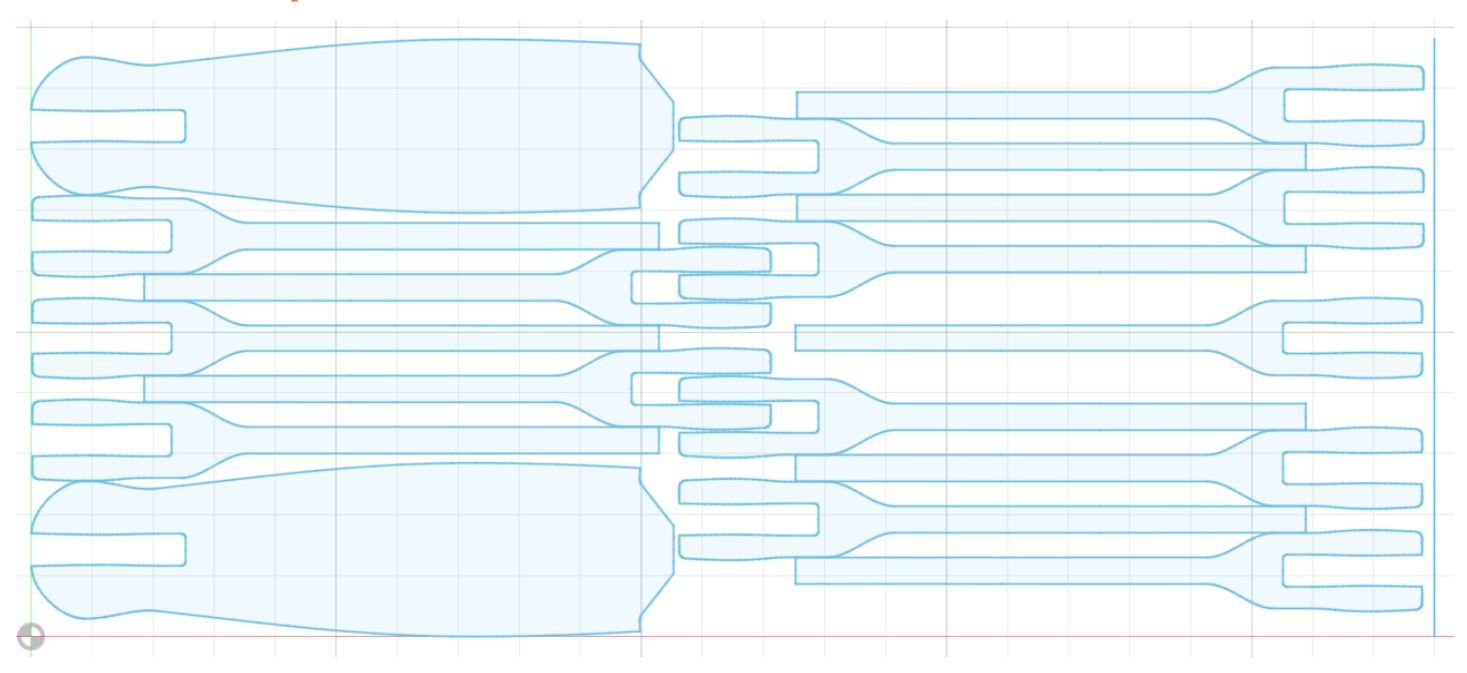

#### <span id="page-32-1"></span>Fichier unicoupe : Plateau

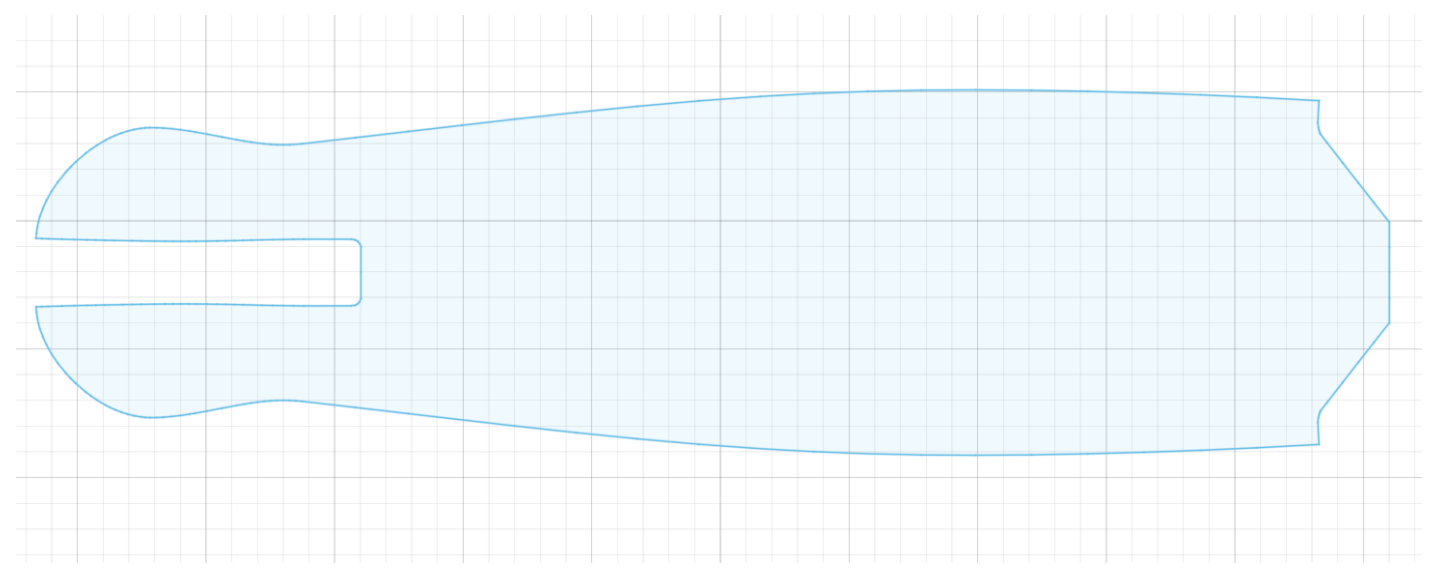

#### <span id="page-32-2"></span>Fichier unicoupe : Fourche

٠

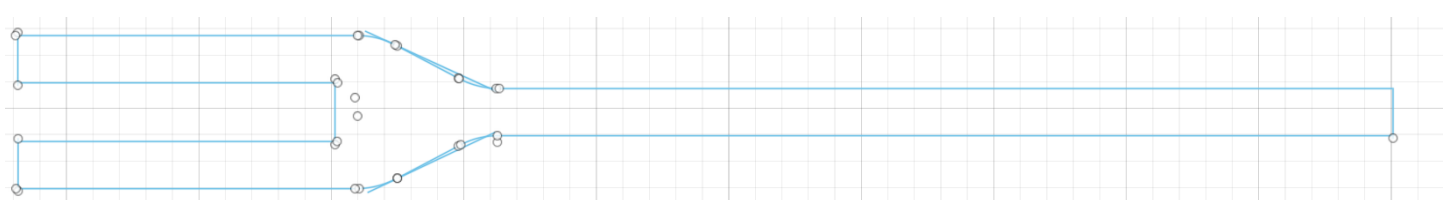

×

 $\sim$   $\sim$